# User Manual and Test Guide

HF2421 Test Guide

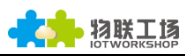

## 目录

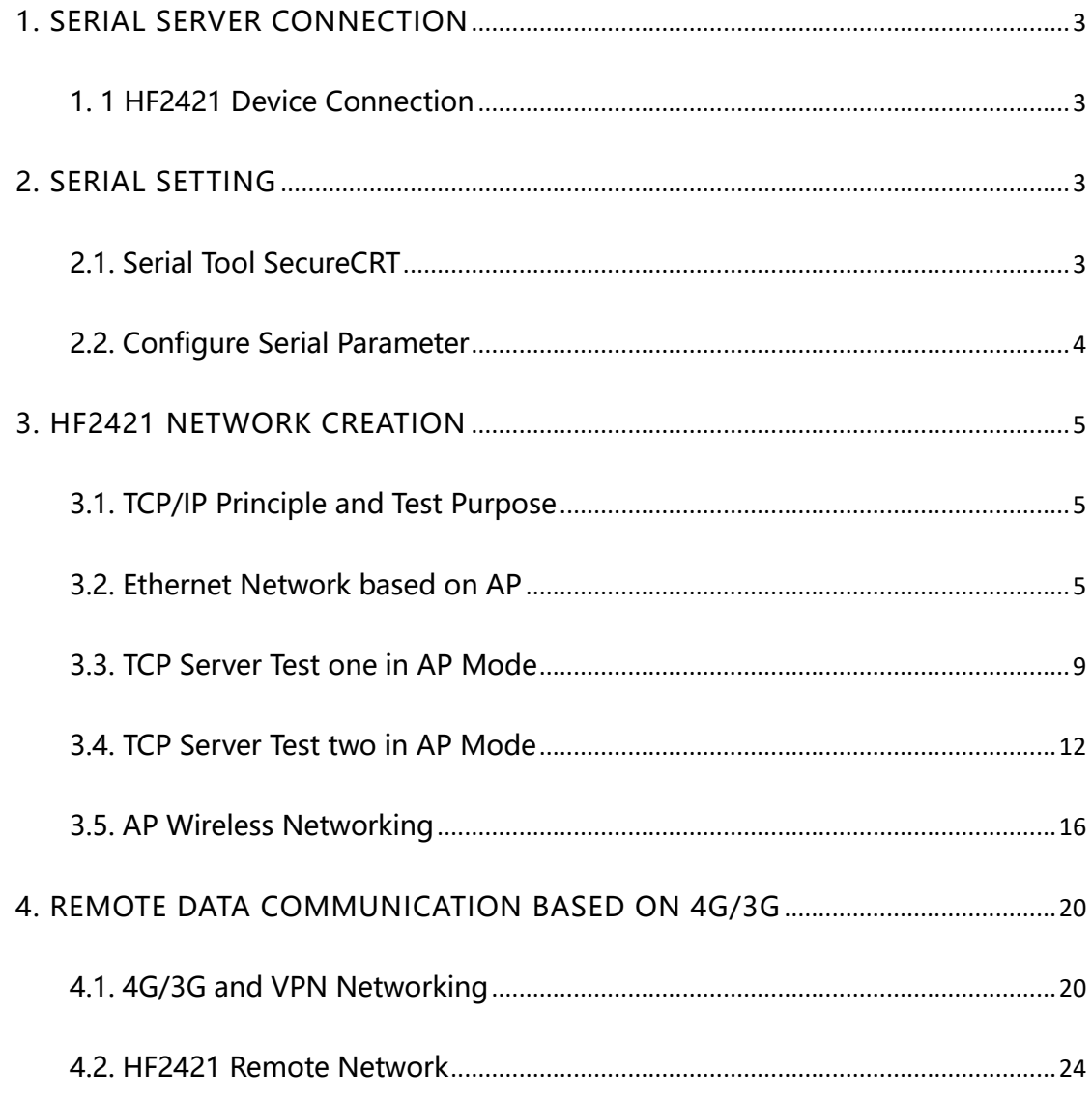

#### **Version List:**

2017-08-30 First Draft

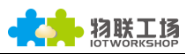

## <span id="page-2-0"></span>1. SERIAL SERVER CONNECTION

#### <span id="page-2-1"></span>1. 1 HF2421 Device Connection

When HF2421 work under AP mode and Ethernet interface can only be LANN port, it can be connected to PC or WiFi. The initial ssid is device type+last 4 bits of MAC address.(The duration between powered on and networked successfully is about 5~10s). When Ethernet 1 networked successfully, light Net-1 will turn to be green, and it is the same as Net-2. When RS232-1 has data transmission, Active1 will flash, which is the same as RS232-2.

Ethernet 1: The first Ethernet on the right in the following figure can only be used as LANN port.

Ethernet 2: The same as the second Ethernet on the right.

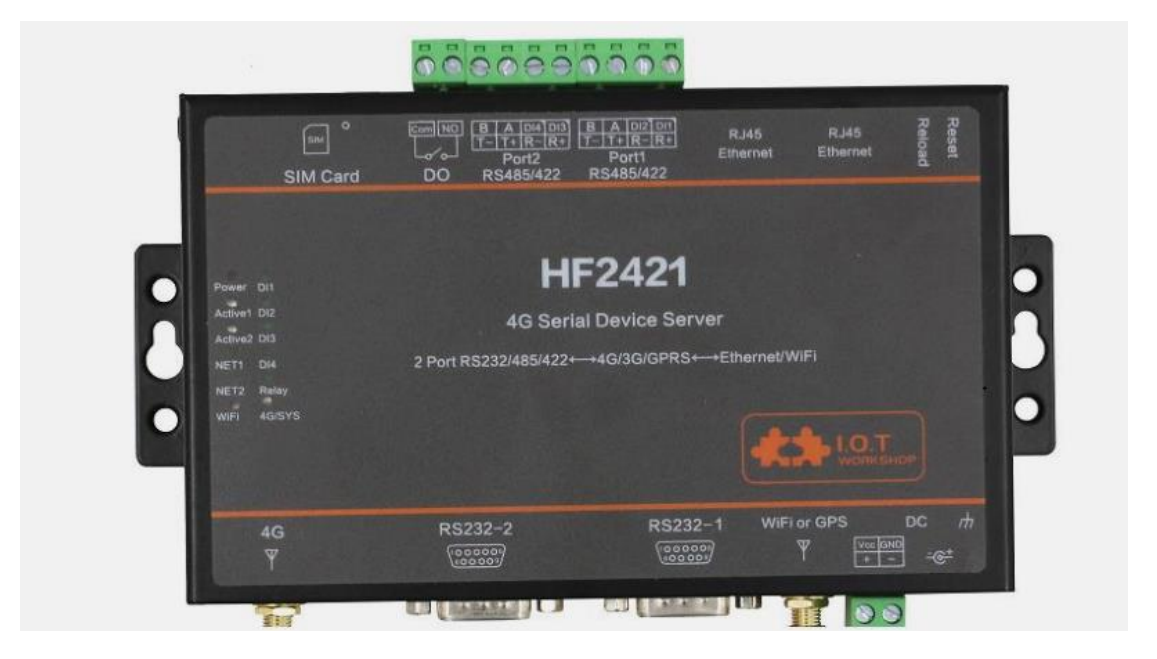

## <span id="page-2-2"></span>2. SERIAL SETTING

#### <span id="page-2-3"></span>2.1. Serial Tool SecureCRT

Download adddress:

[http://gb.hi-flying.com/download\\_detail\\_dc/downloadsId=22.html](http://gb.hi-flying.com/download_detail_dc/downloadsId=22.html)

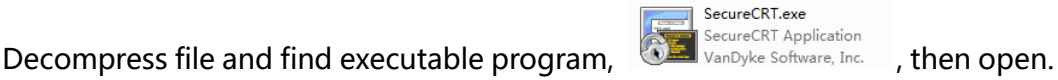

Click quick start button  $\boxed{3}$  to create connection.

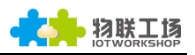

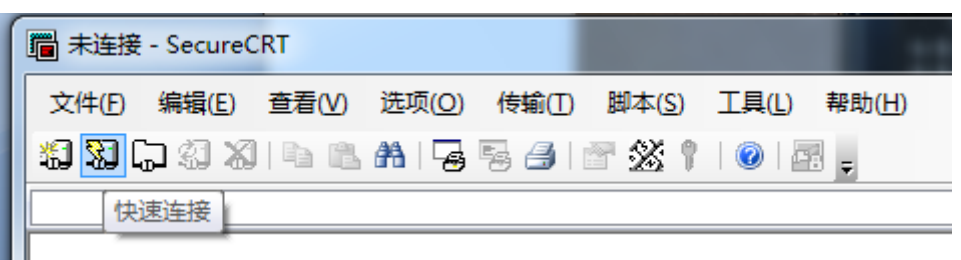

## <span id="page-3-0"></span>2.2. Configure Serial Parameter

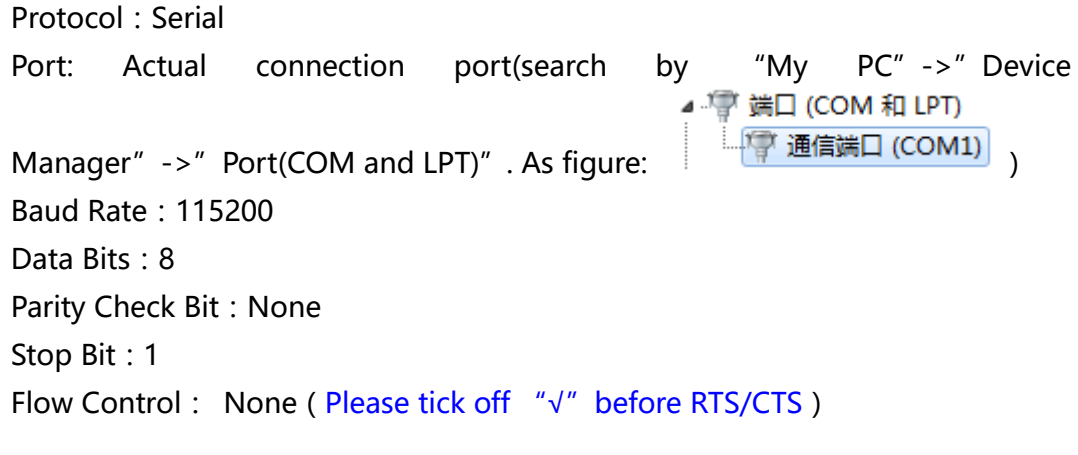

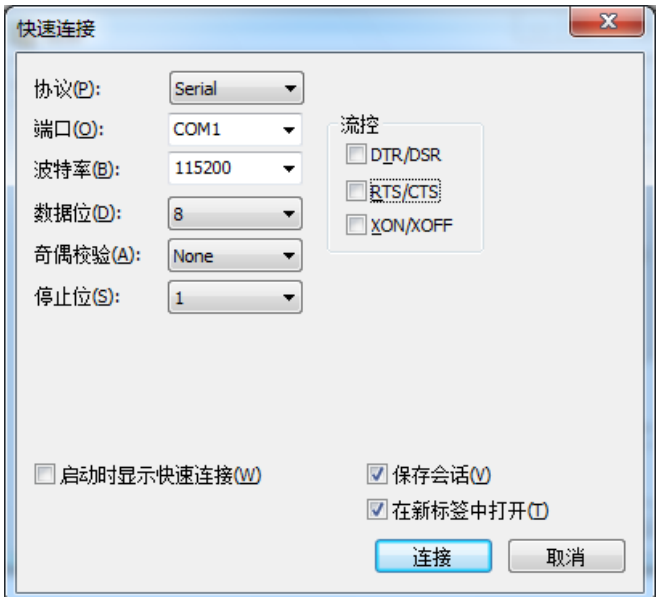

Notes: HF2421 the default serial data is as above and user can modify device working parameter by IOTService.

## <span id="page-4-0"></span>3. HF2421 NETWORK CREATION

## <span id="page-4-1"></span>3.1. TCP/IP Principle and Test Purpose

Principle: Network use physical data link to bulid connection among each isolated station or host to combine data link. As a result, it achieves resource share and communication. It is the most important communication protocol in the process of network commmnication. HF2421 adopt TCP/IP protocol which contain TCP and UDP etc. IP address and port number are two important parameter during generating connection. First, server should make sure IP address and port number. Then client binds the same IP address and port with server to generate connection successfully.

Test purpose:

1. PC connects to HF2421 by serial cable. Open SecureCRT to verify if serial port can send and receive data normally.

2. HF2421 can connect to PC through the network when it works under STA mode. And it can also connect to PC in AP mode. After open tcpudpdbg tool, PC is recognized as client connected with serial side. Above two softwares can be used to verify data flow between HF2421 and PC.

In following test, "TCP Server Test"-HF2421 as server and PC as client."TCP Client Local Test"-HF2421 as client and PC as server.

## <span id="page-4-2"></span>3.2. Ethernet Network based on AP

Device can directly connect to PC(Ethernet 1 or 2) and module use default IP address automatically for parameter config or data transmission by PC direct connection(about 5 seconds after default 10.10.XXX.XXX appears). For example, IP address below is 10.10.100.254(Normally, it is default IP. If conflicts, it will change to others automatically)

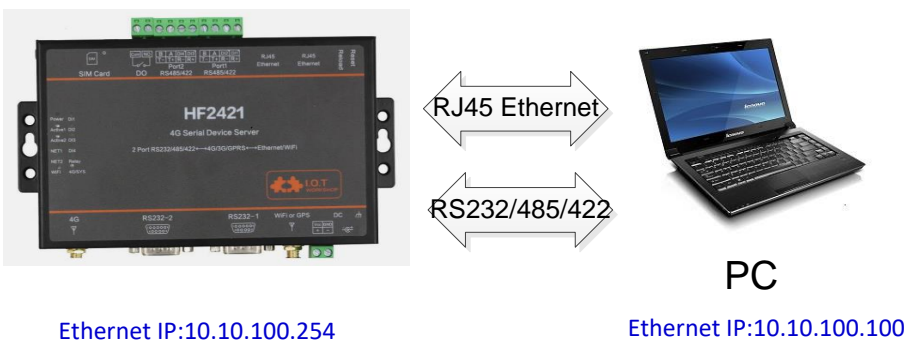

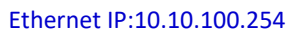

Step 1:Open Network and Share centre and forbid other connection method in addition to reserve local connection. Then, use Ethernet cable to connect the interfaces between RJ45 and PC. After open IOTService, it will automatically appear device information, shown below:

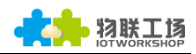

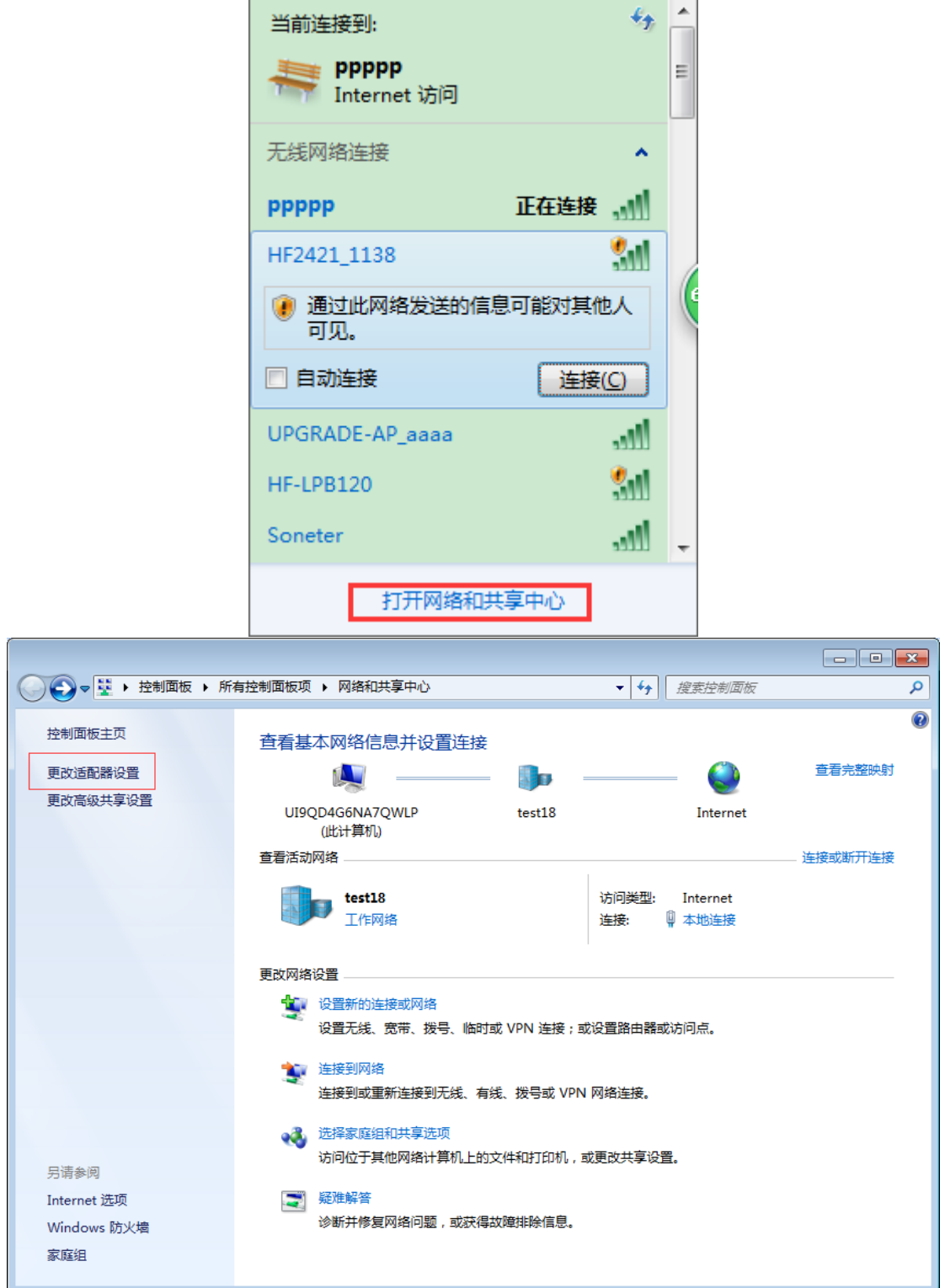

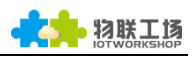

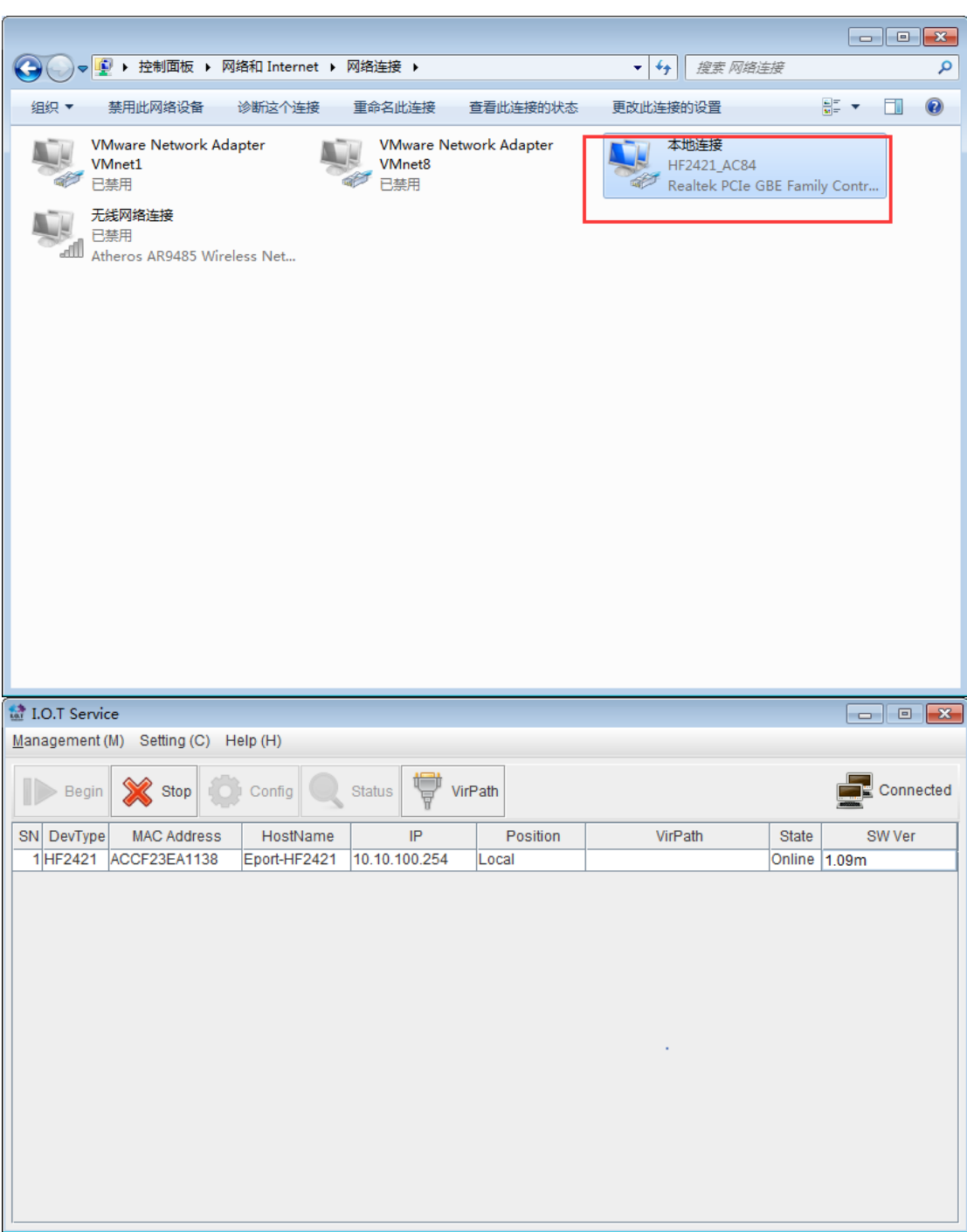

Step 2 : According to the IP address above, parameter can be configured by webpage. Username and password are both admin as default.

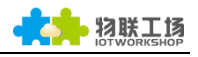

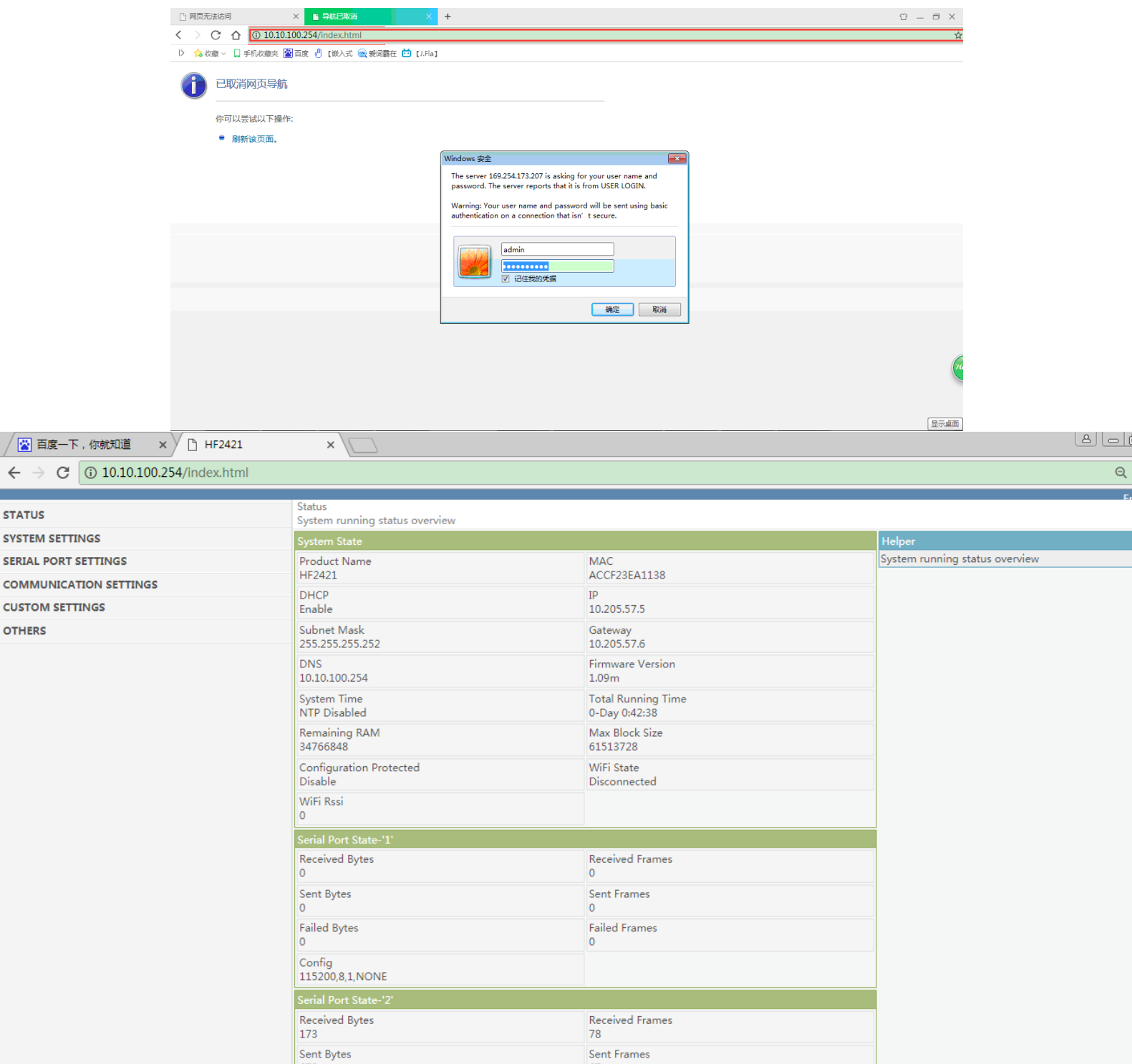

Step 3:HF2421 connects to PC by interface RS232 and simulate MCU serial signal. The use method of HF2421 can refer to 4th chapter os user manual. Please use serial cable from our company, crosswire necessarily.

Step 4: Open serial configuration tool, SecureCRT software is recommended(other software is ok as well but less convenient). Following introduction are all using SecureCRT. Specific command operation method can refer to chapter cli in HF2421 user manual.

Ø  $\leftarrow$ 

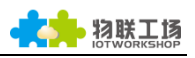

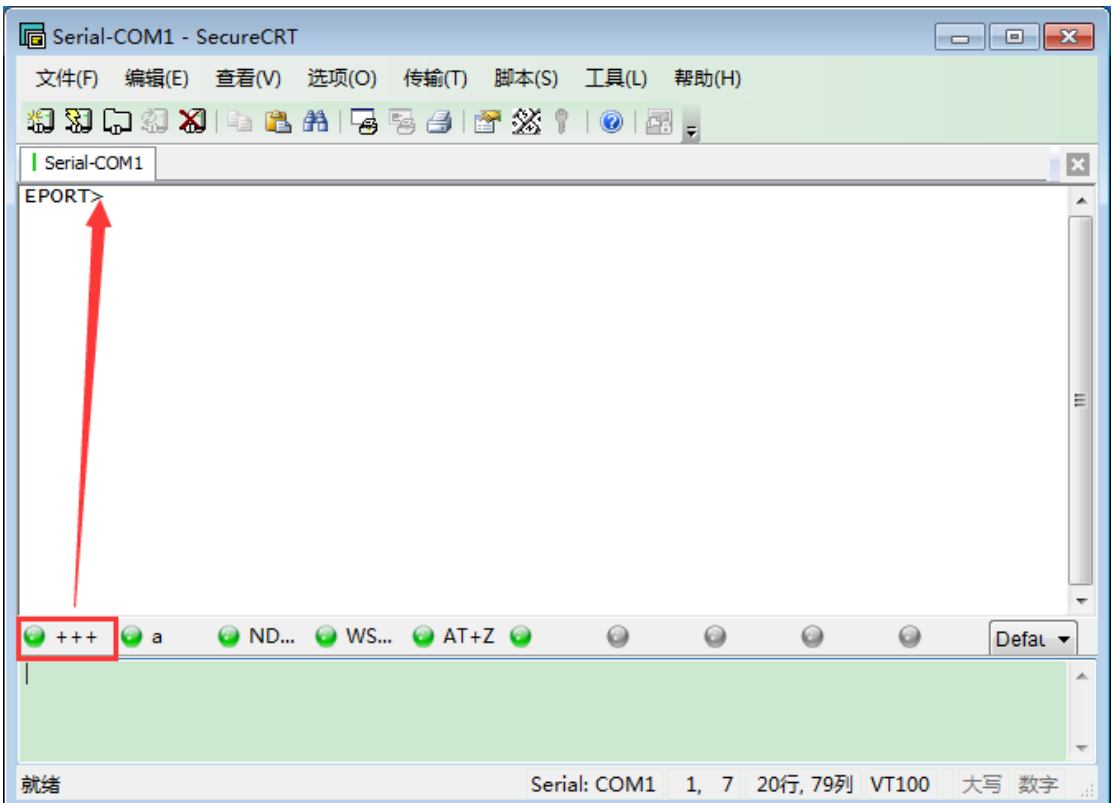

#### <span id="page-8-0"></span>3.3. TCP Server Test one in AP Mode

Step 1:Open TCP&UDP test tool and generate TCP connection as following process.

- Product has already created a TCP Server(port 8899) for use.
- TCP&UDP test tool can be downloaded from official website: [http://gb.hi-flying.com/download\\_detail\\_dc/downloadsId=54.html](http://gb.hi-flying.com/download_detail_dc/downloadsId=54.html)
- DestIP:IP address of product, this address can be found by IOTService tool.
- Port: TCP Server port number,8899 default which can be modified by **IOTService**

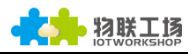

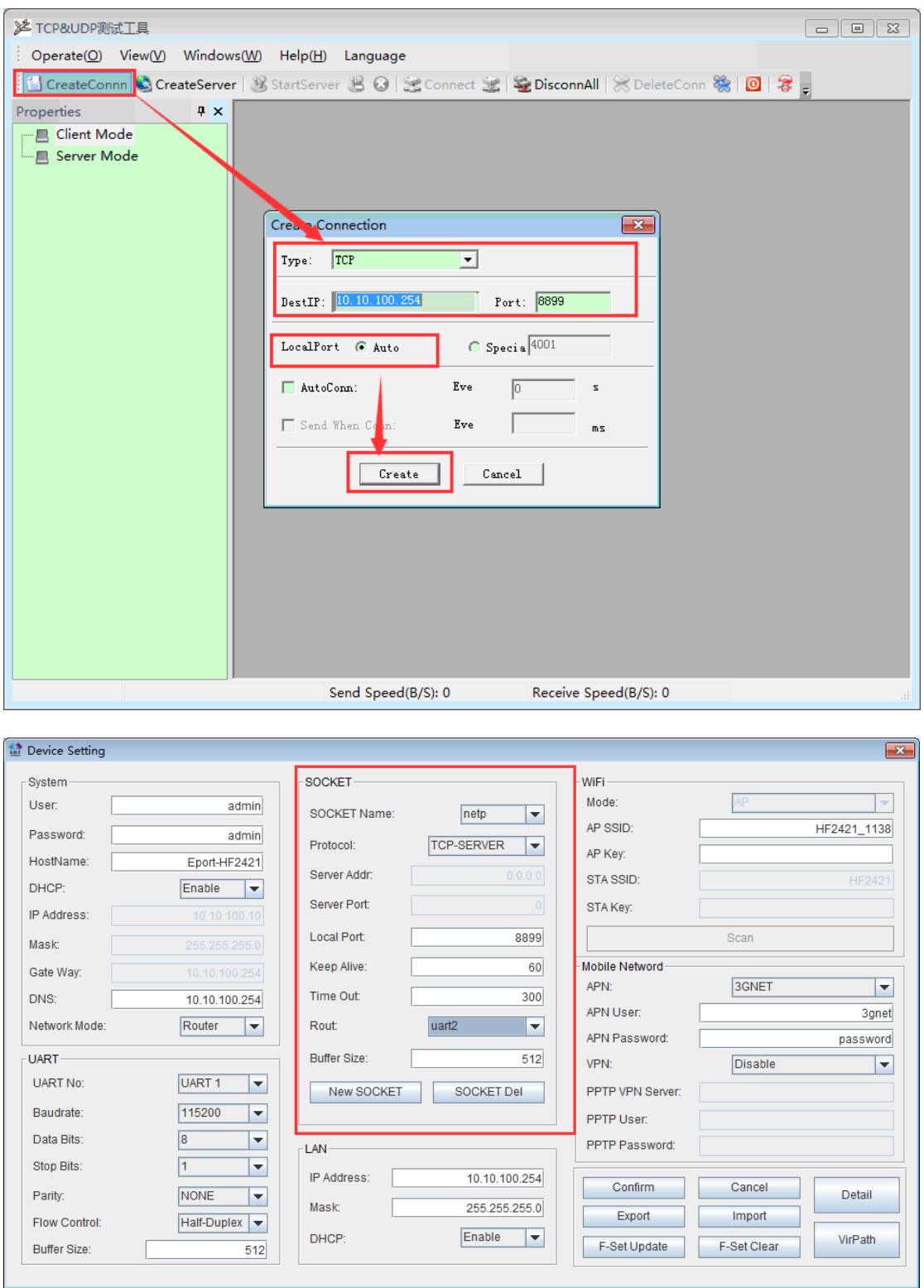

Step 2 : Click Connect to build TCP connection

After successful generation, left side turn to green arrow, yellow if fails.

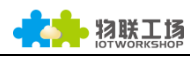

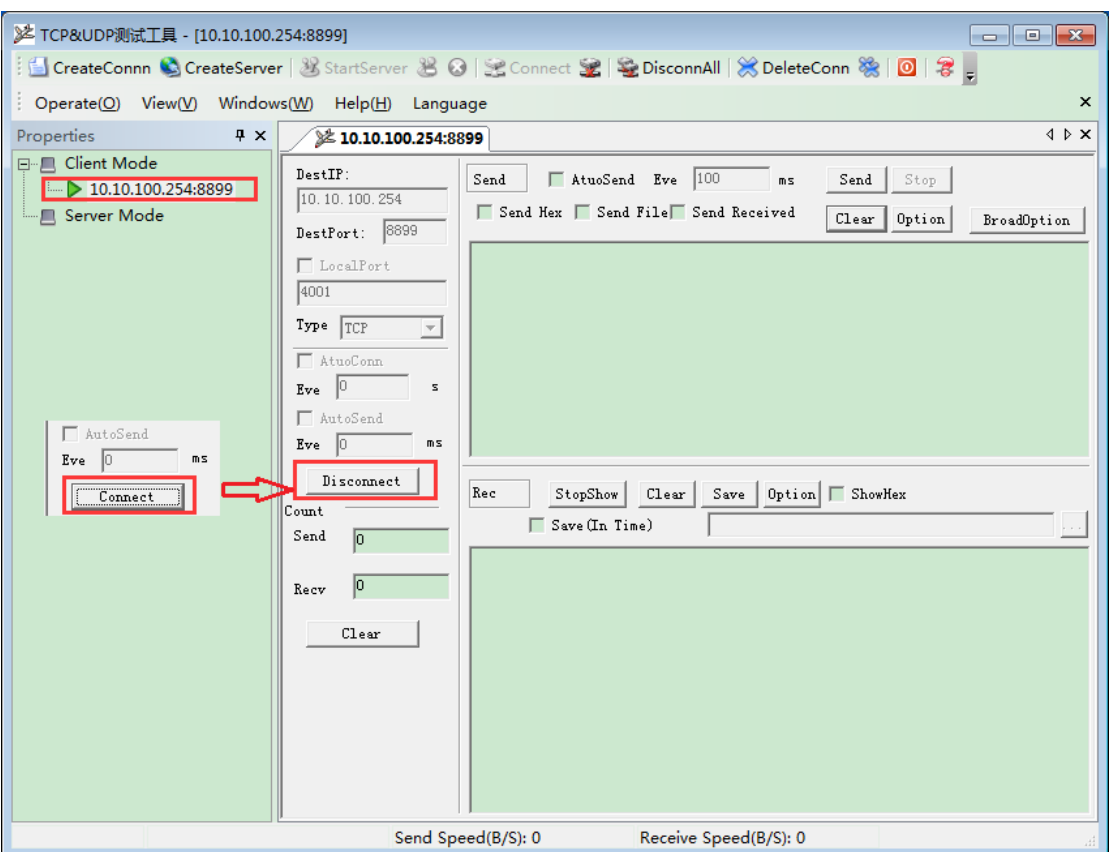

Step 3 : Open serial tool according to following parameter(115200 baud rate as default)

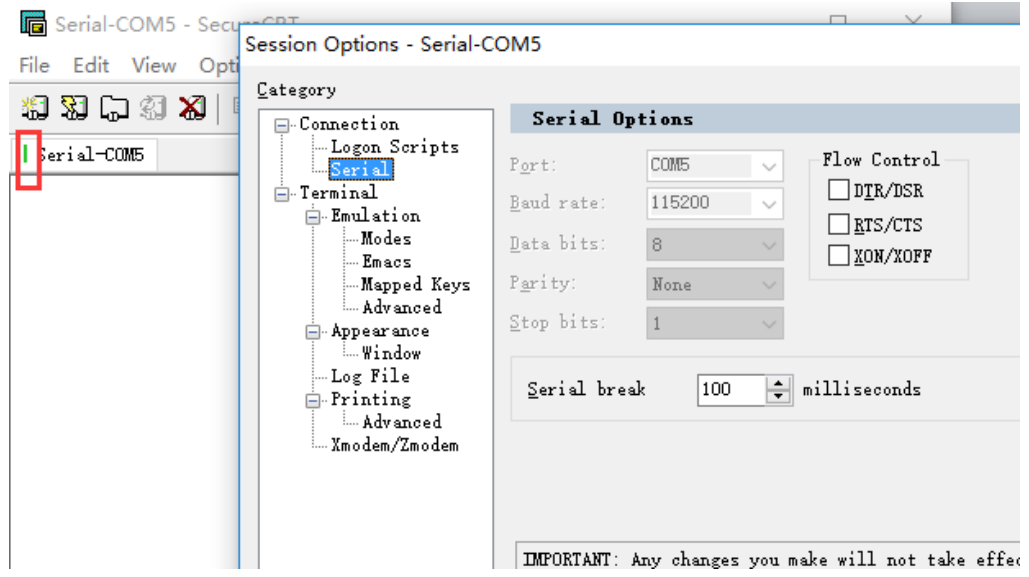

Step 4 : Make sure if serial tool is CMD mode. Input "Exit" to exit CMD mode and enter into transparent mode(which is default)

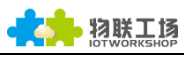

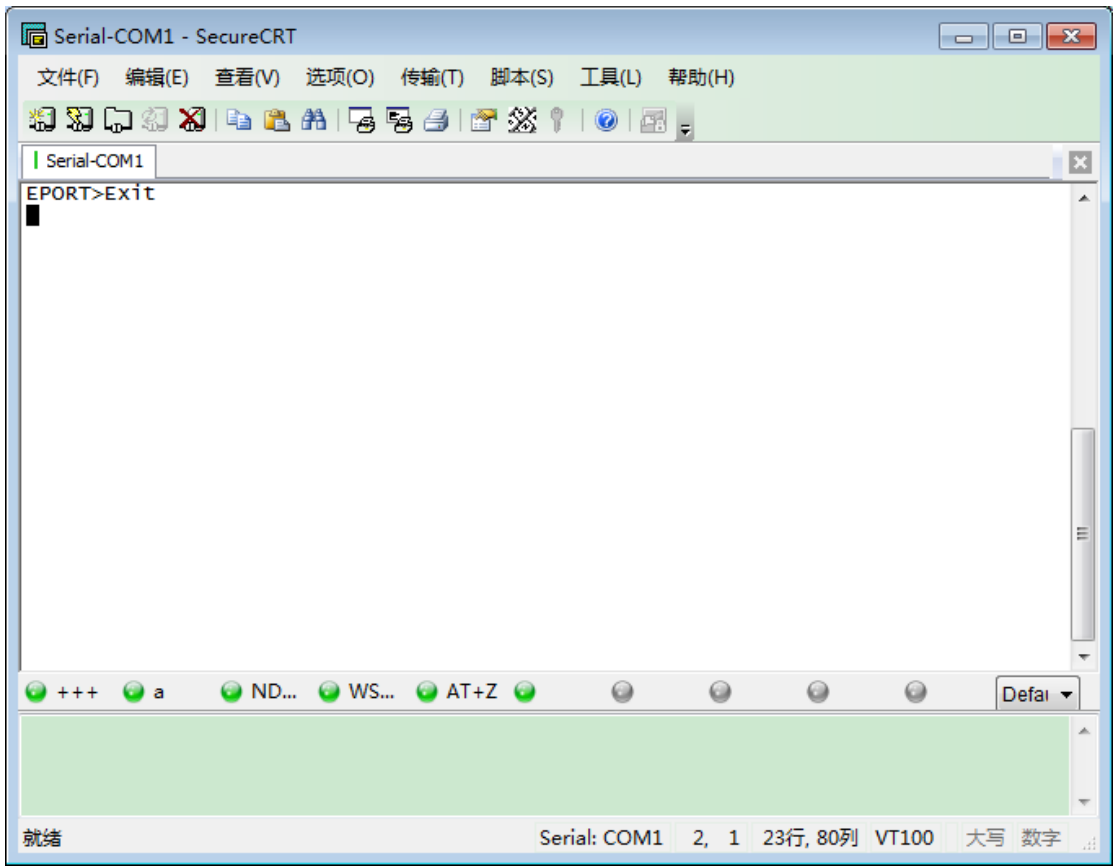

Step 5: Mutual data transmission between TCP and serial port.

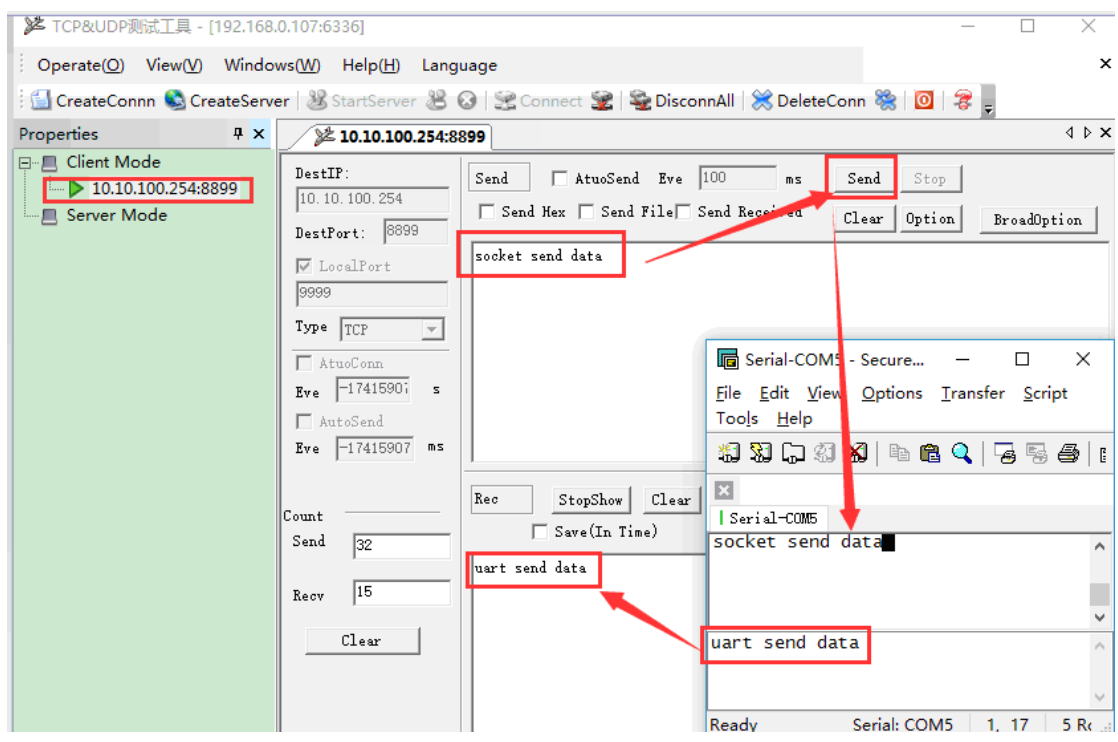

#### <span id="page-11-0"></span>3.4. TCP Server Test two in AP Mode

One serial port and socket test data in the following chapter, and this chapter is about dual serial ports and sockets.

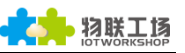

Step 1: Using serial port to connect to interface RS232-1, RS232-2 and PC.

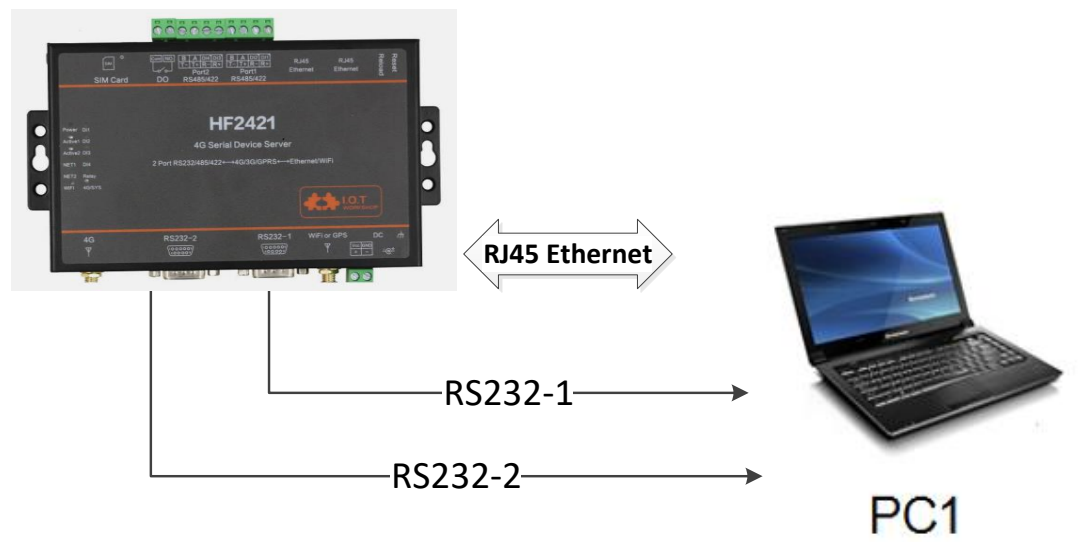

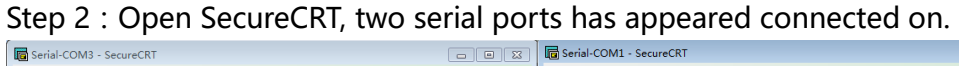

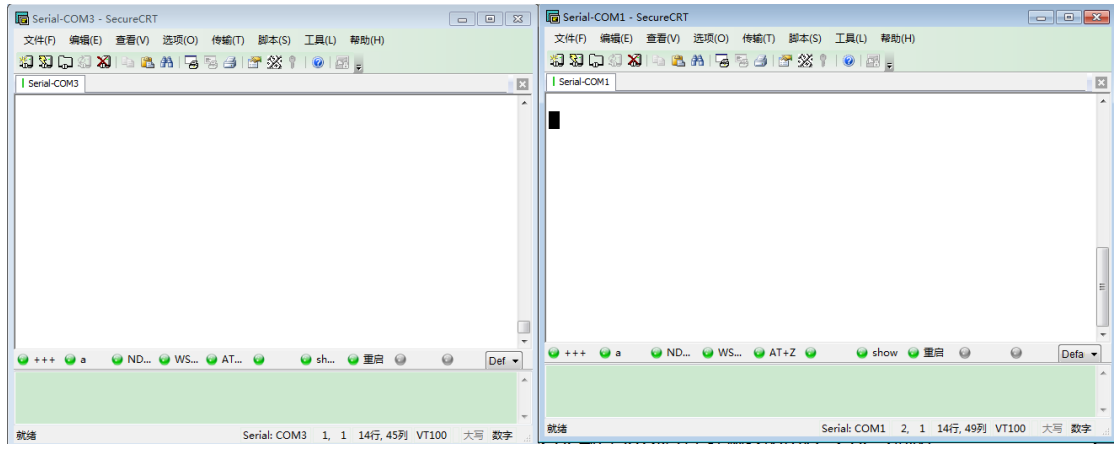

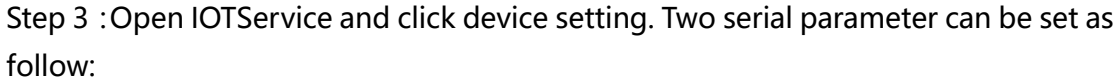

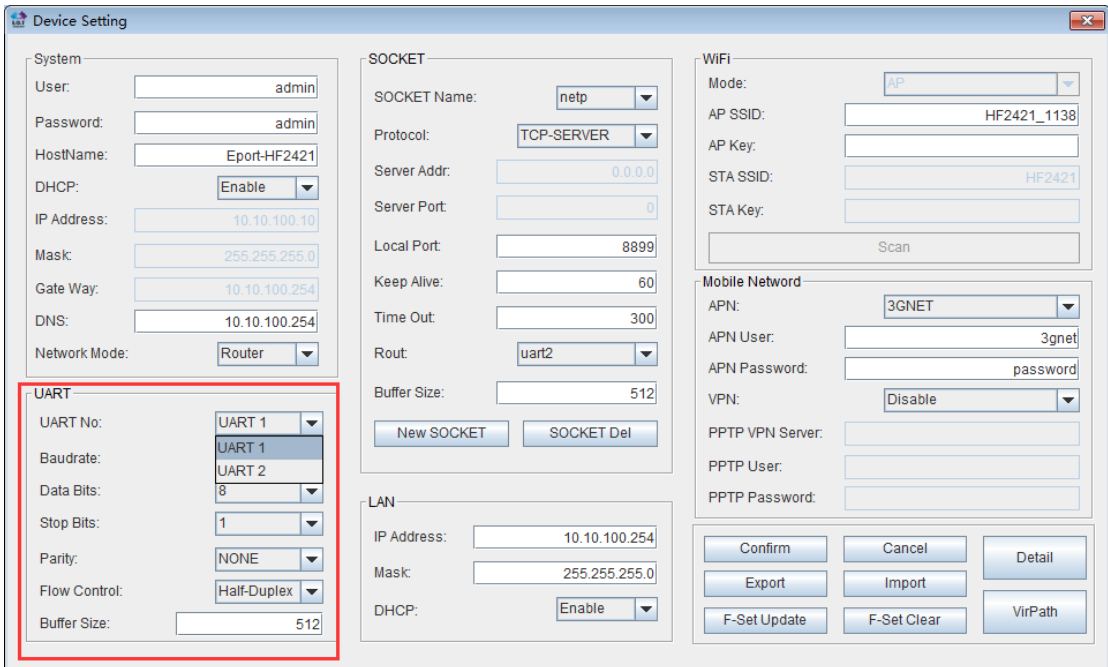

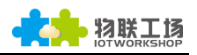

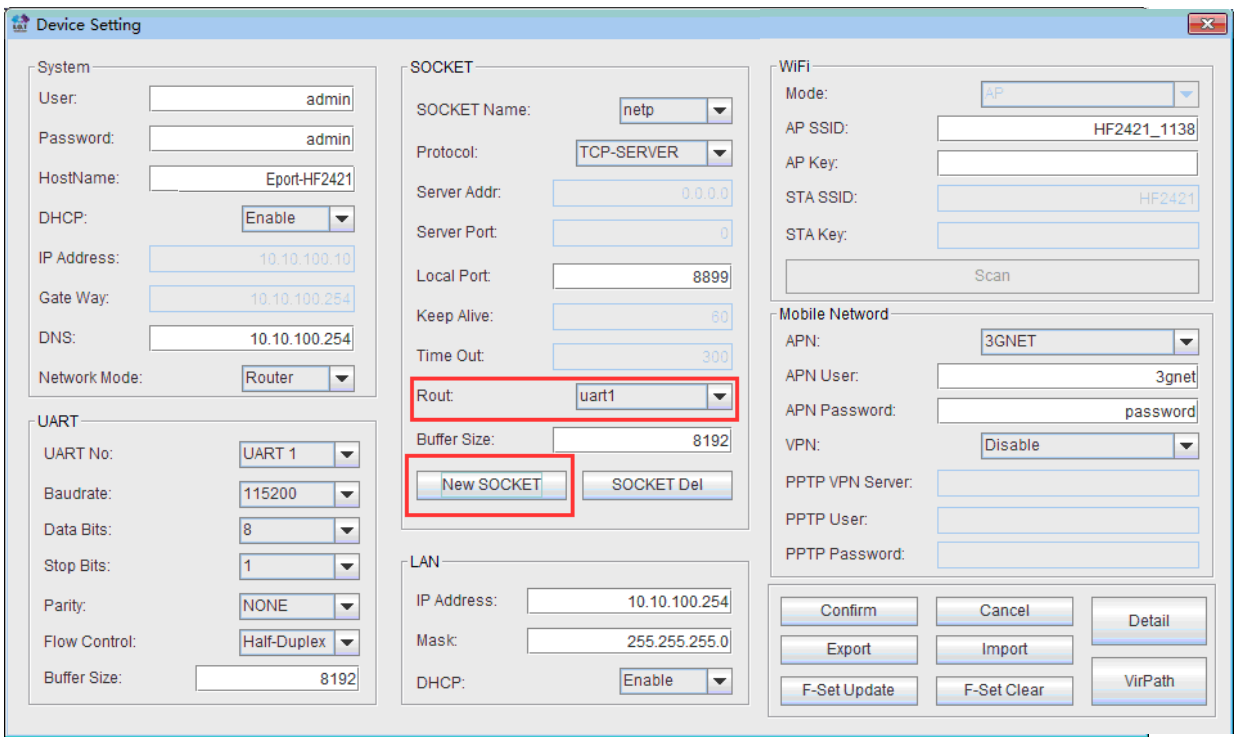

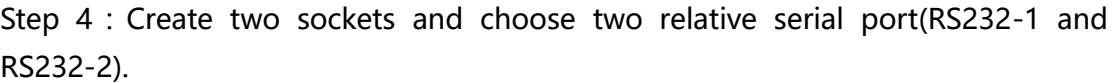

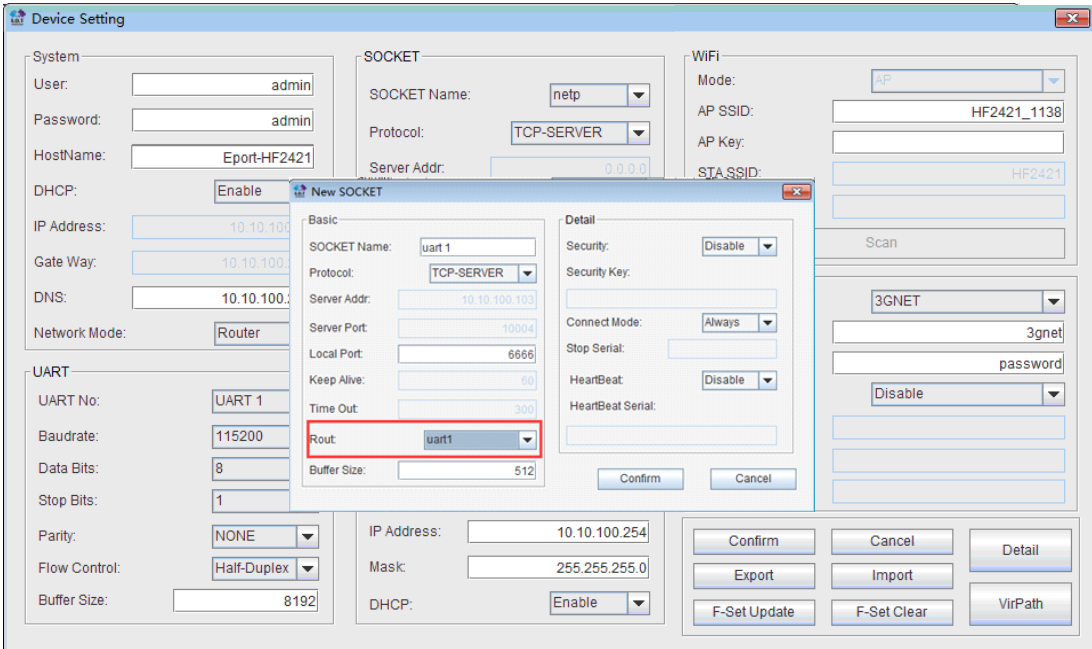

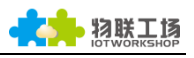

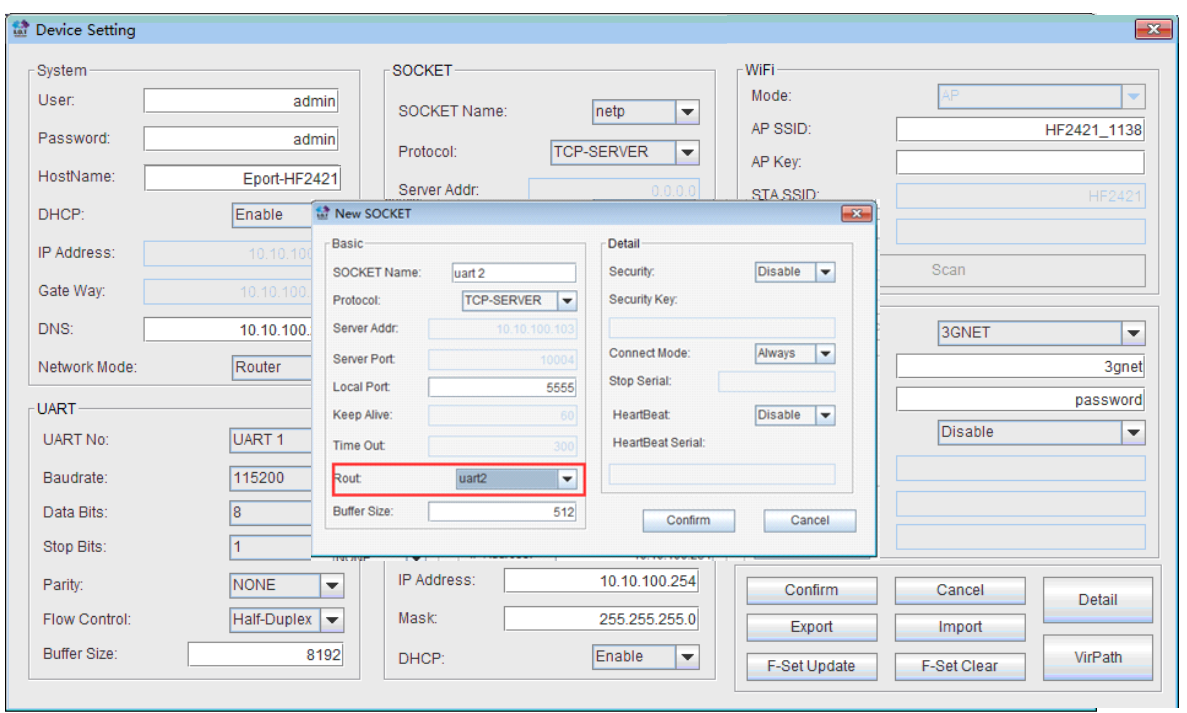

Step 5: Reset device. Open TCP&UDP test tool and create two clients, uart1 and uart2 is the same as Step 4. The method of creation is like chapter 3.3.

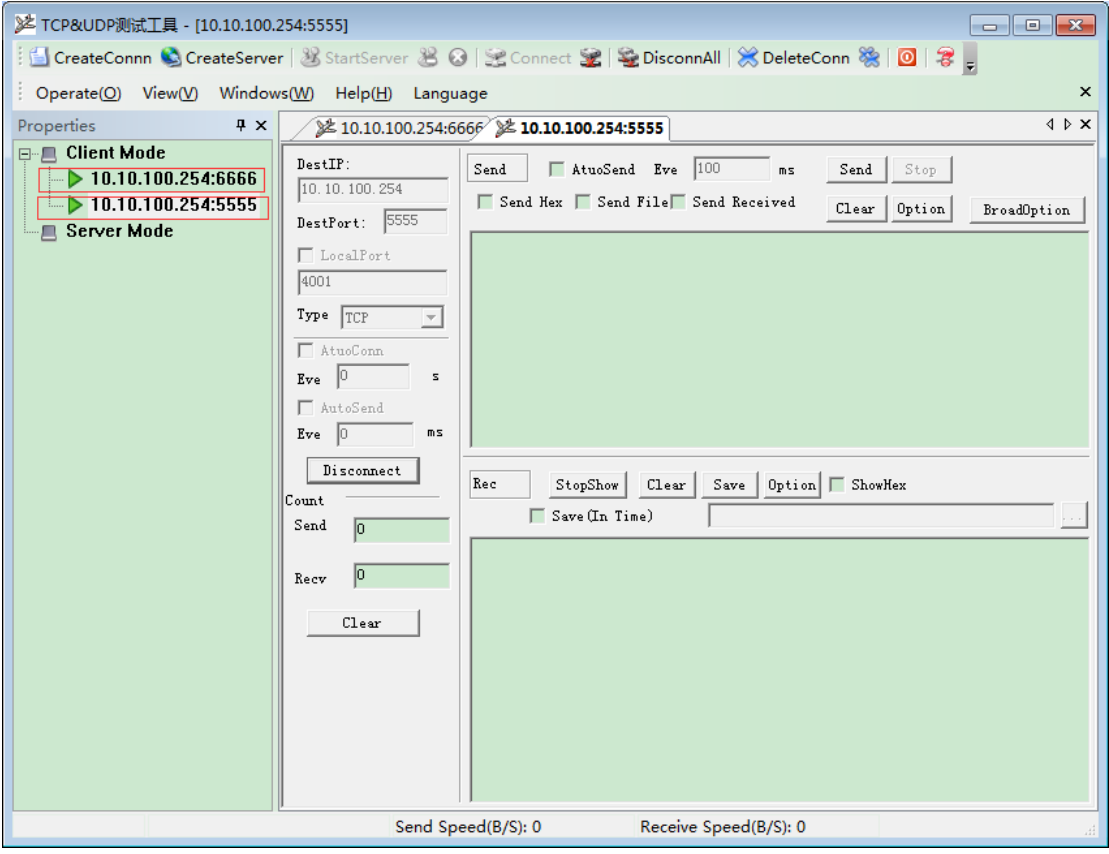

Step 6 : Mutual data communication between TCP and two serial ports.

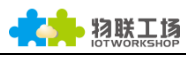

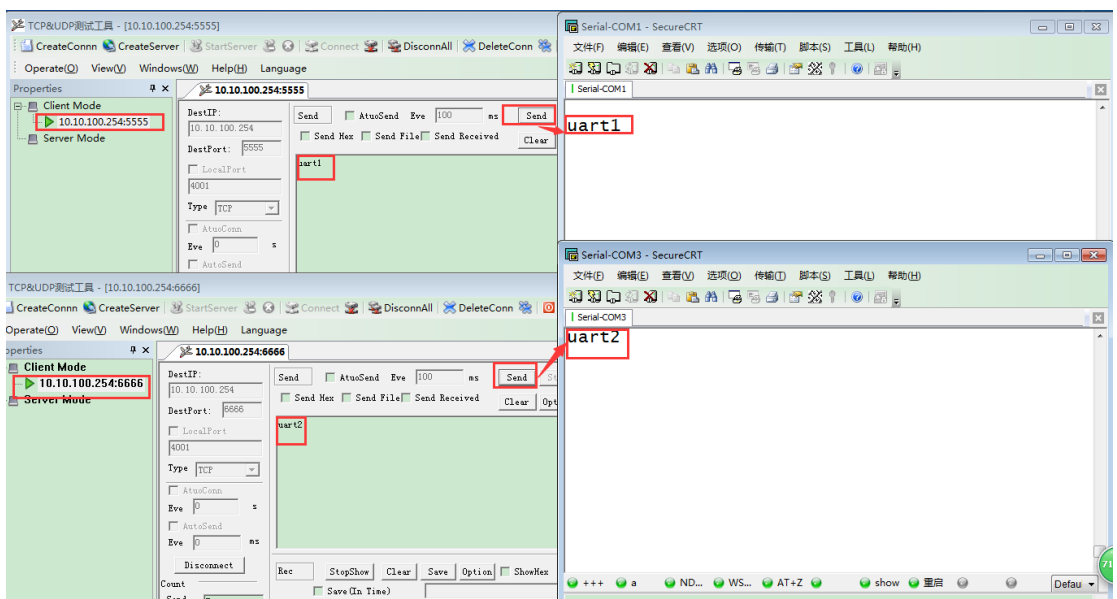

## <span id="page-15-0"></span>3.5. AP Wireless Networking

Device can combine a wireless network under AP mode. All STA devices are in center of AP hotspot. Mutual communication between STA devices by AP. It shown as below:

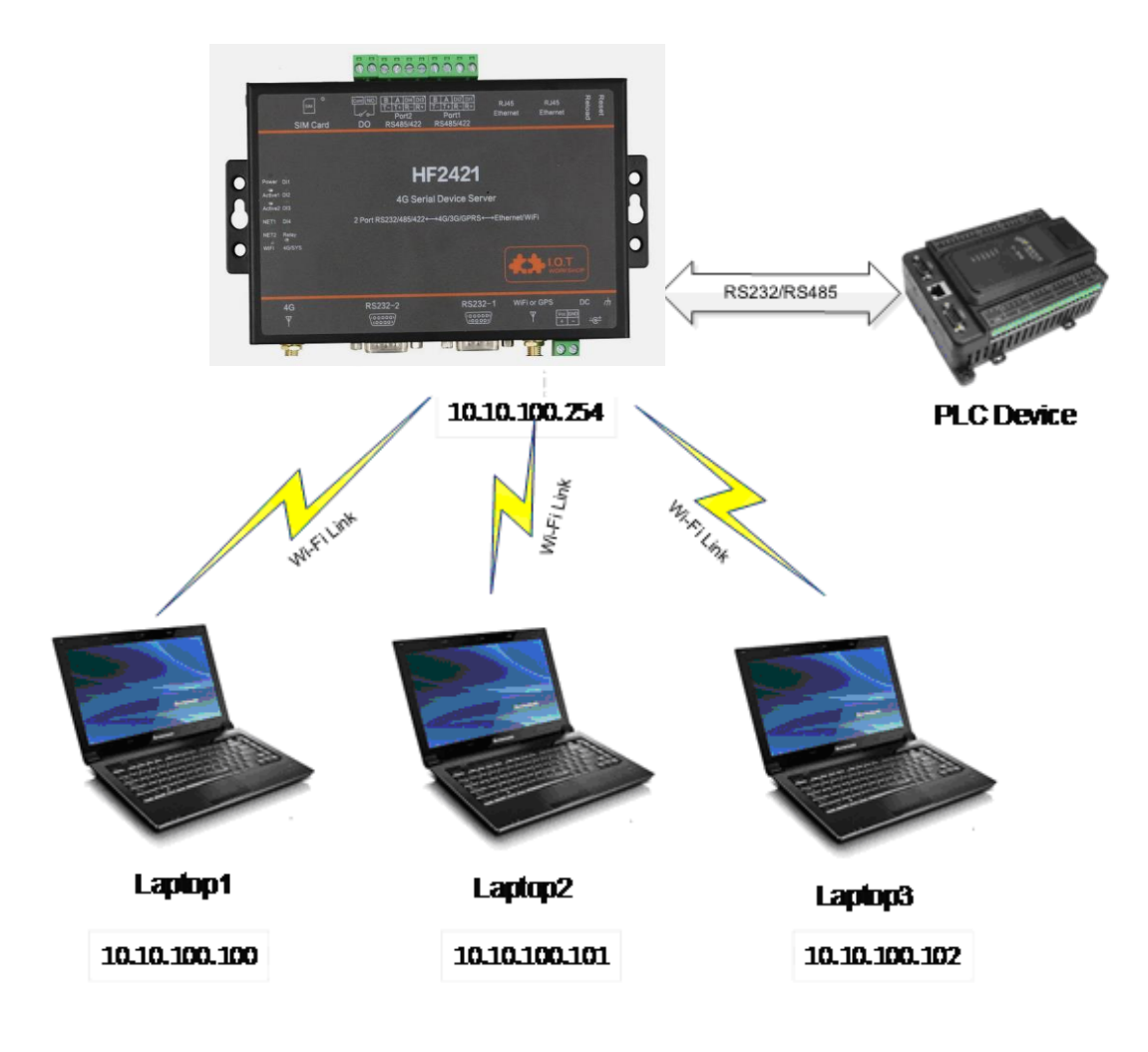

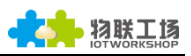

Step 1 : Before configure it as AP mode, AP SSID of AP should be understood first. The default is "HF2421\_+MAC(after 4 bits)". It can also search by command "show" in CLI command. Figure is shown as below:

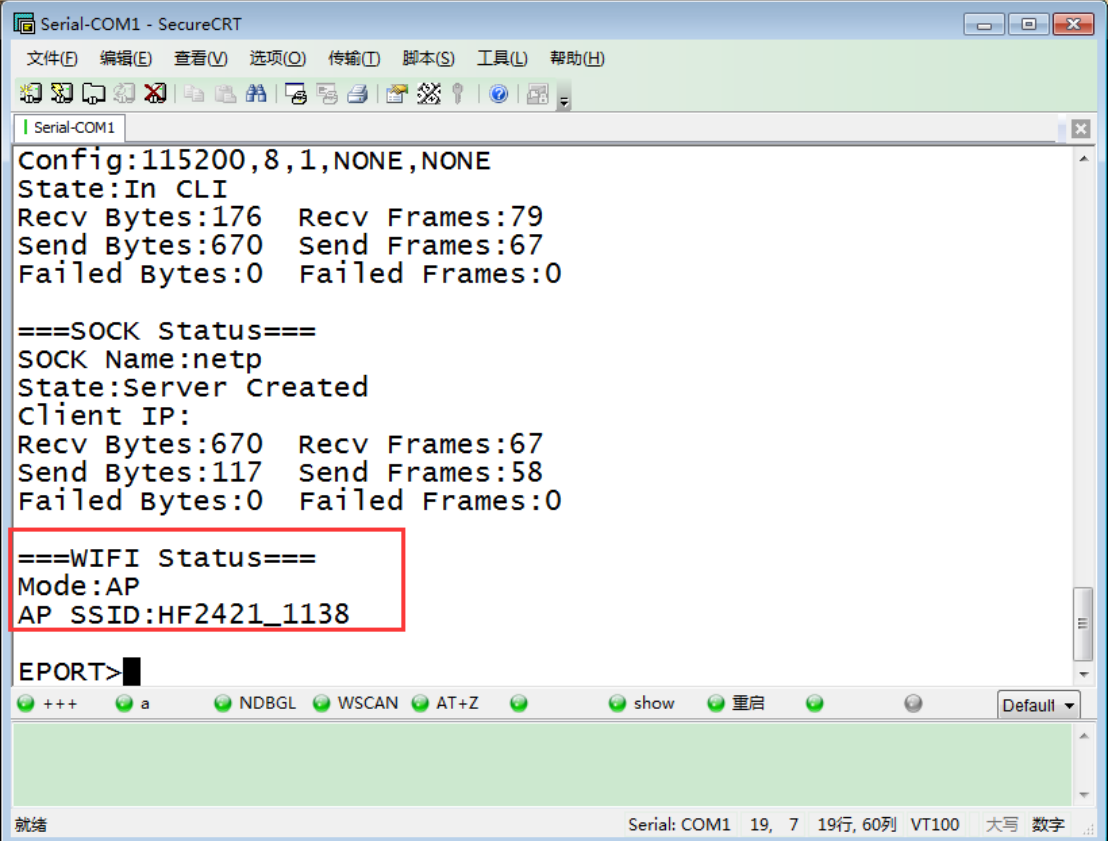

Step 2: Open network and share center->alter adapter

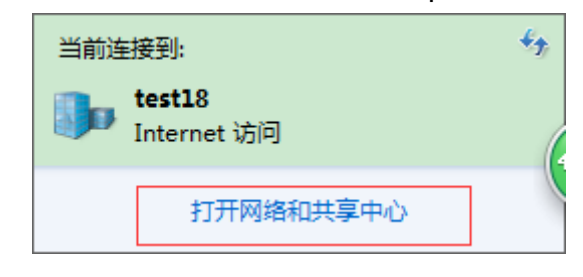

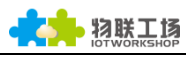

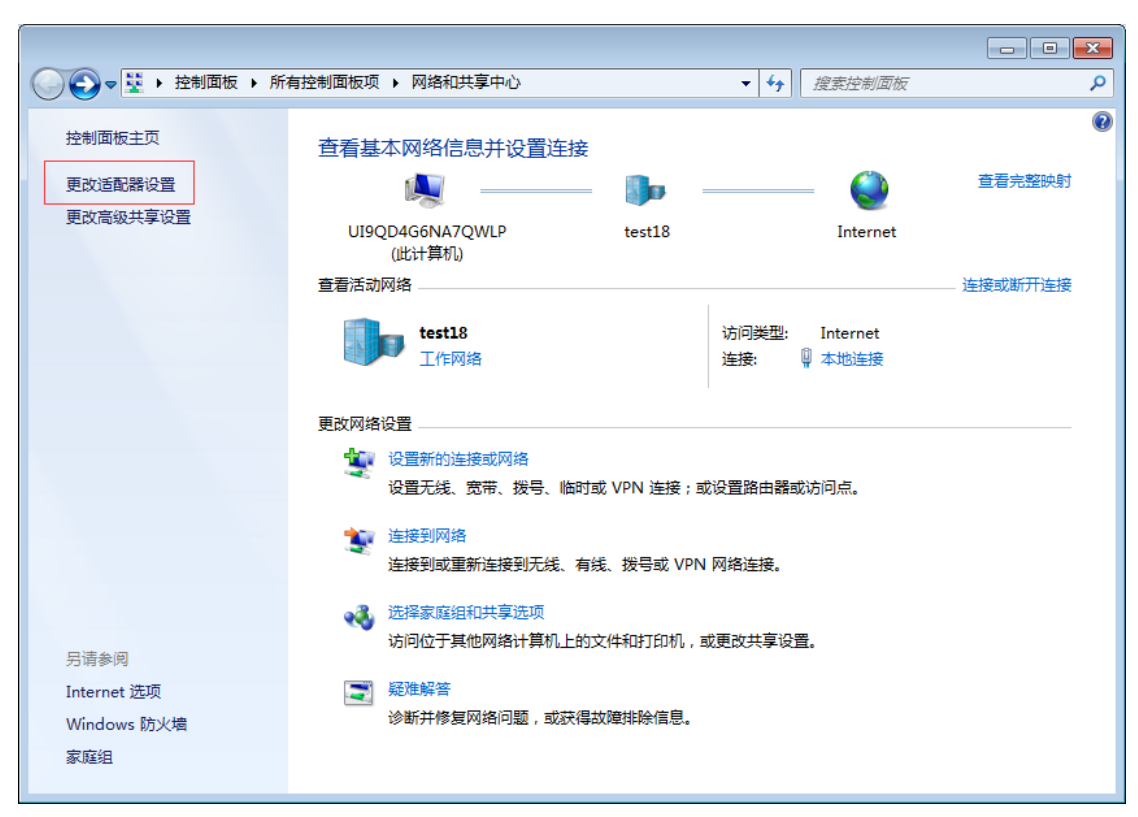

Step 3: Open network connection and connect to HF2421AP from Step 1.

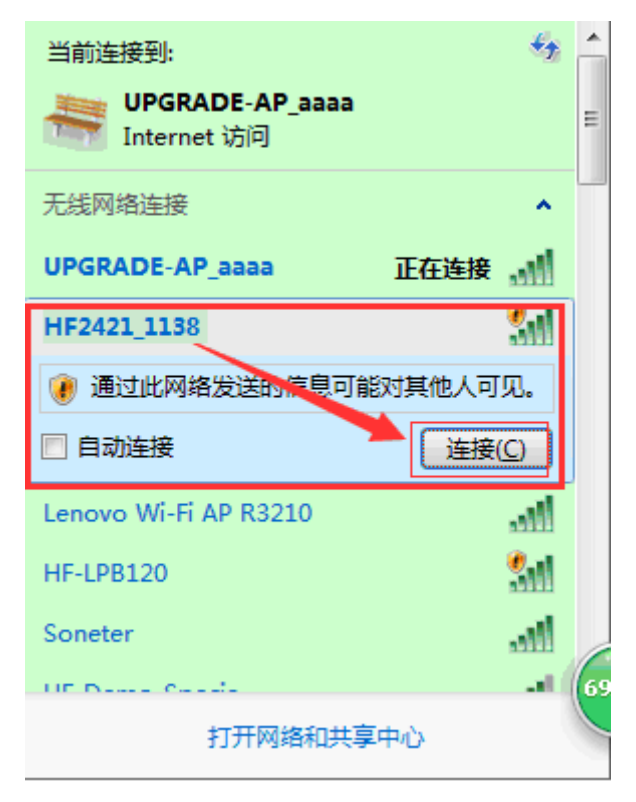

Step 4: Forbid other network connection method and only contain current wireless connection.

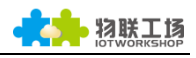

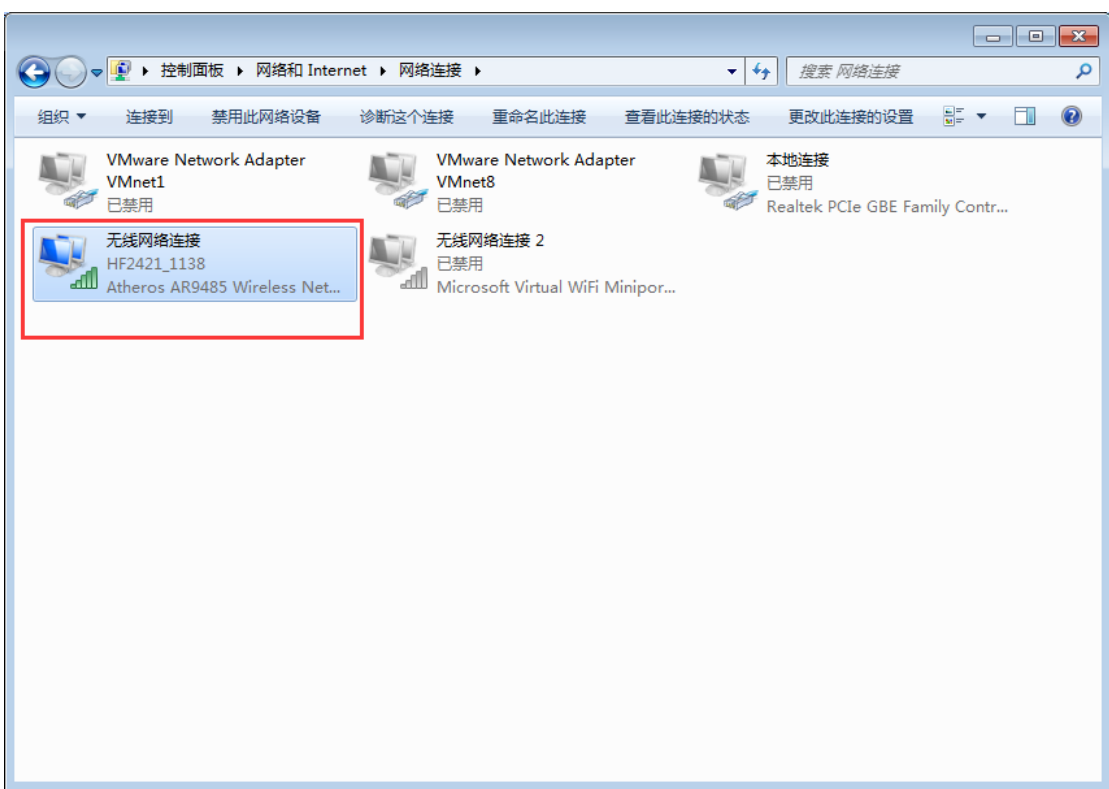

Step 5 : Open IOTService and device is connected. It will assign IP address of network segment of AP(10.10.100.XXX).

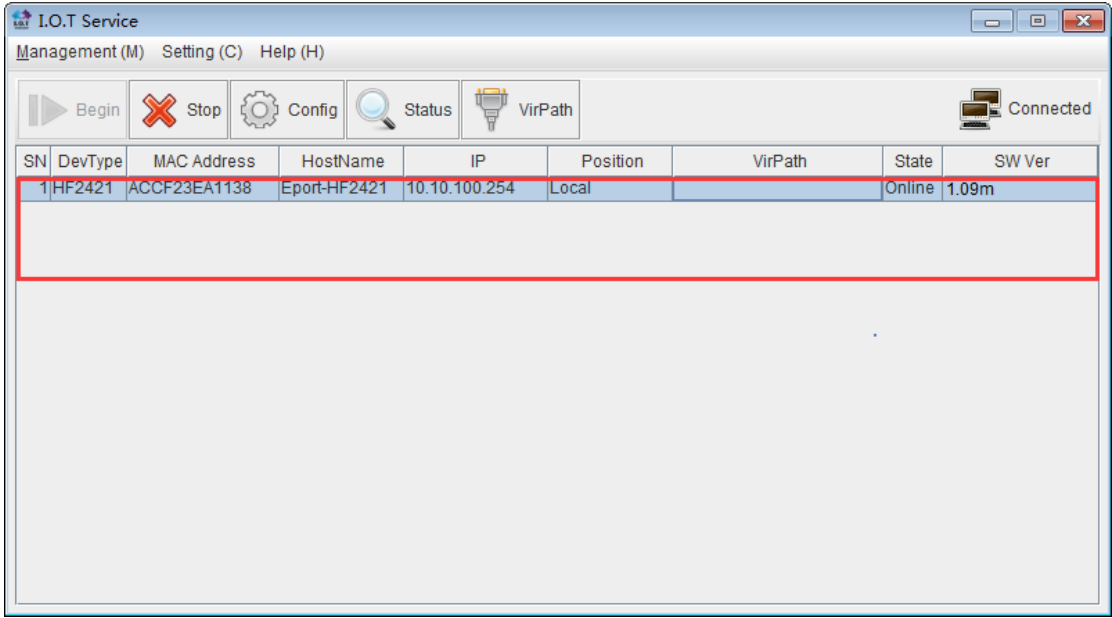

Test method is the same as chapter 3.3, so there is no more description.

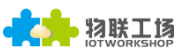

## <span id="page-19-0"></span>4. REMOTE DATA COMMUNICATION BASED ON 4G/3G

#### <span id="page-19-1"></span>4.1. 4G/3G and VPN Networking

Step 1:HF2421 supports 4G/3G/GPRS sim card. Insert sim card before using this function.

Step 2:After device boots up, it needs about 10s to wait. Open SecureCRT and make sure that serial port is connected with PC(serial parameter and setting can refer to chapter two). Enter into cmd mode->SYS->Ping: Enter a server address, like Ping www.baidu.com-> Success means get online successfully.

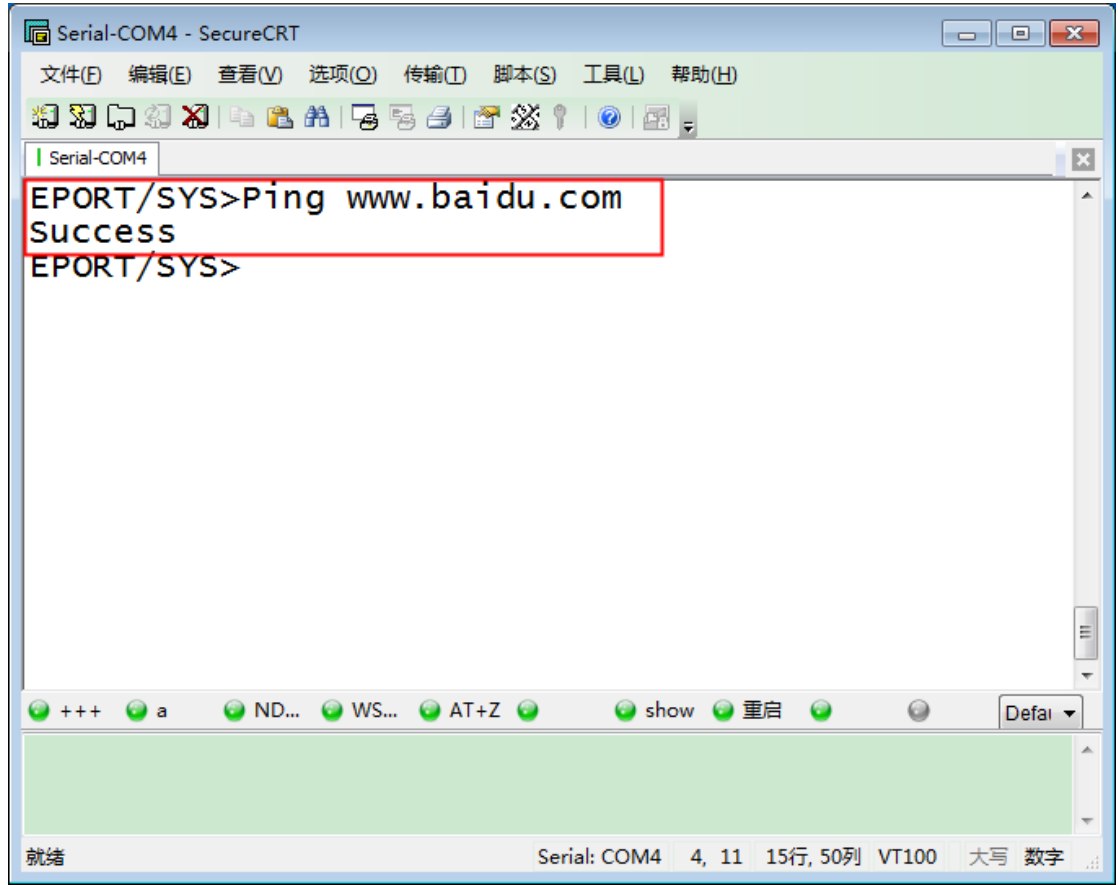

Step 3: Enter Network catalog under command EPORT/SYS.

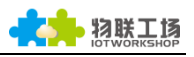

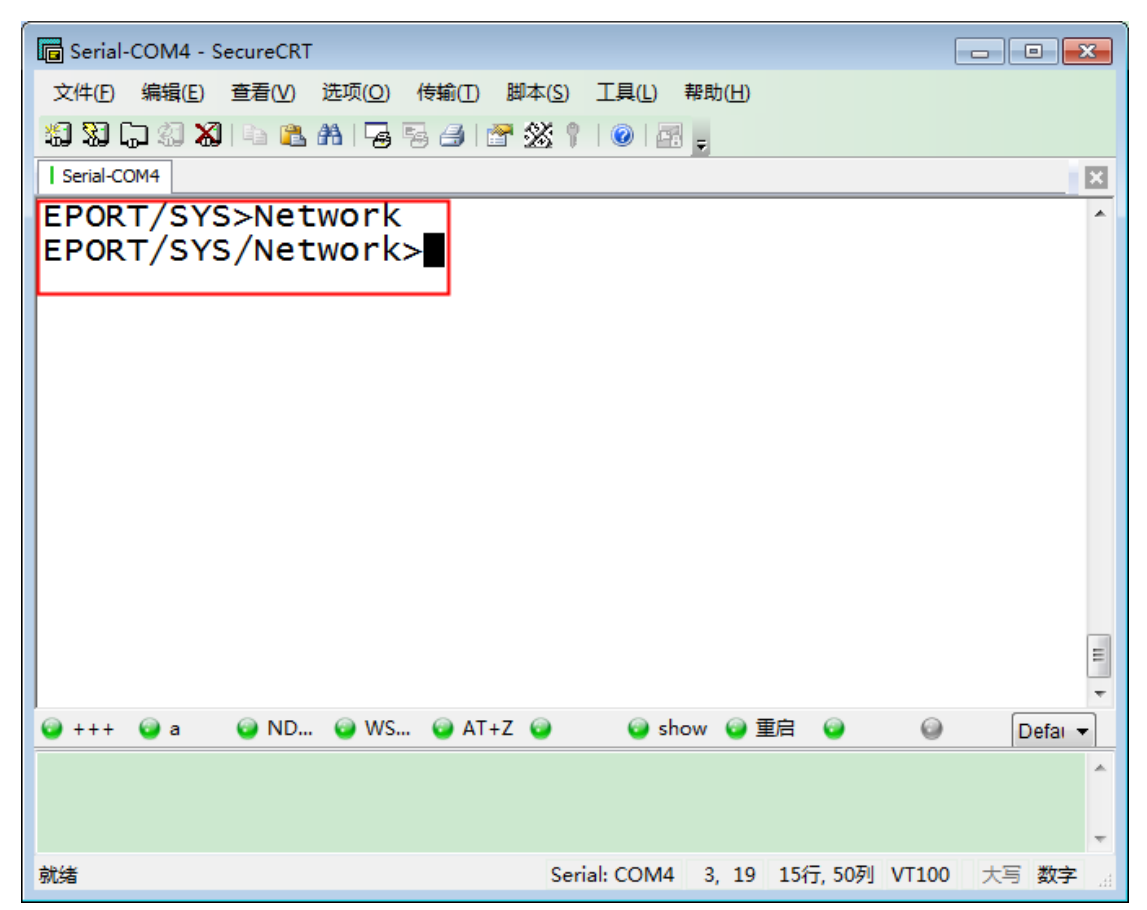

Step 4 : Set parameter information of VPN. Take test server from our company as an example. SET-OK means success.

Note: If cannot set VPN, please update following firmware(up-to-data firmware is

1.09m). Update method please refer to chapter 3.13 in HF2421 user manual.

Firmware address: http://pan.baidu.com/s/1pLgDEQJ

- Server Address: Test address is 112.124.43.15
- User Name: hiflying
- Password: test123

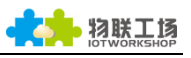

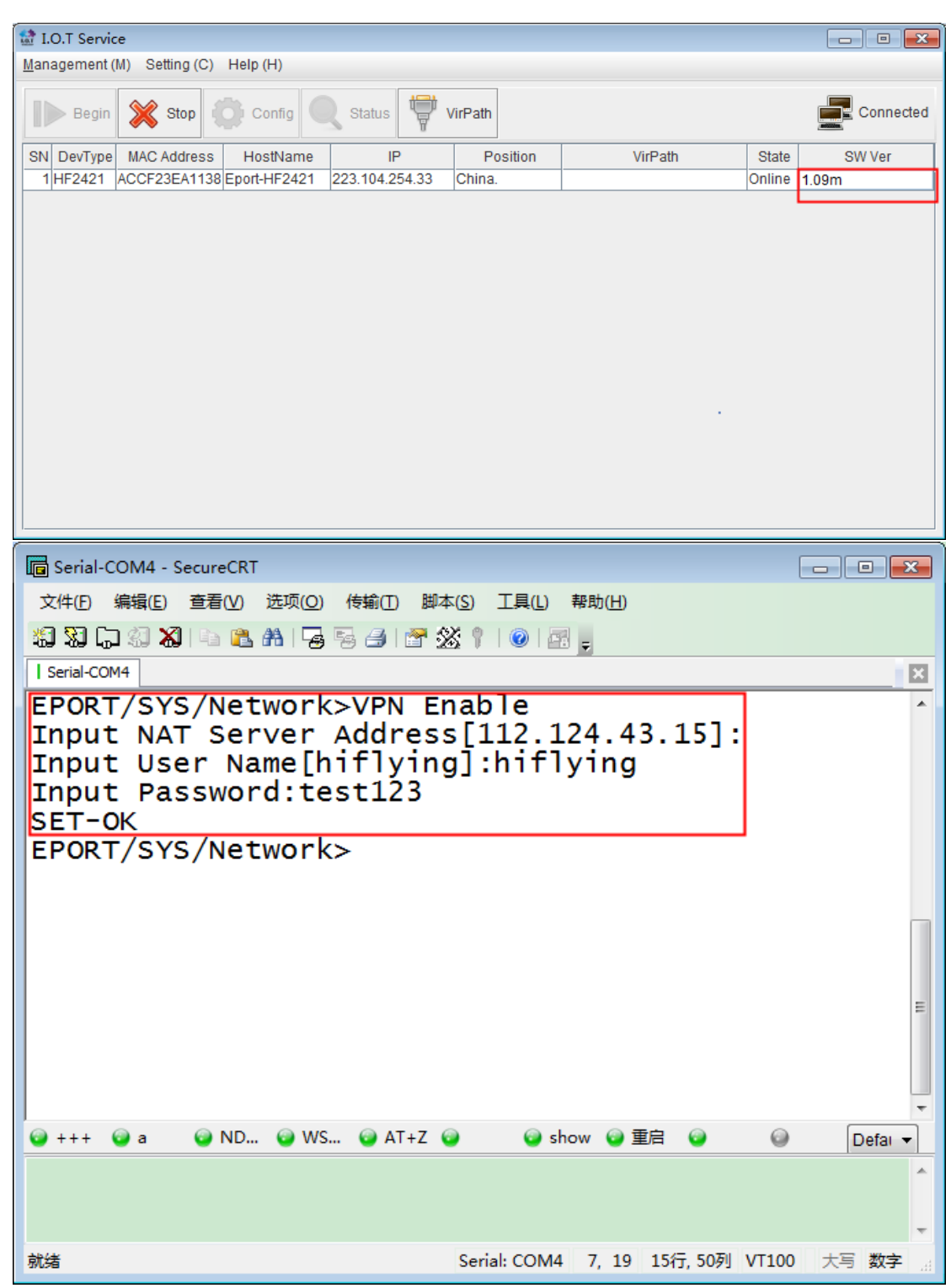

Step 5:VPN test address is 192.168.18.1, and following figure represents successful connection.

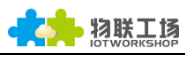

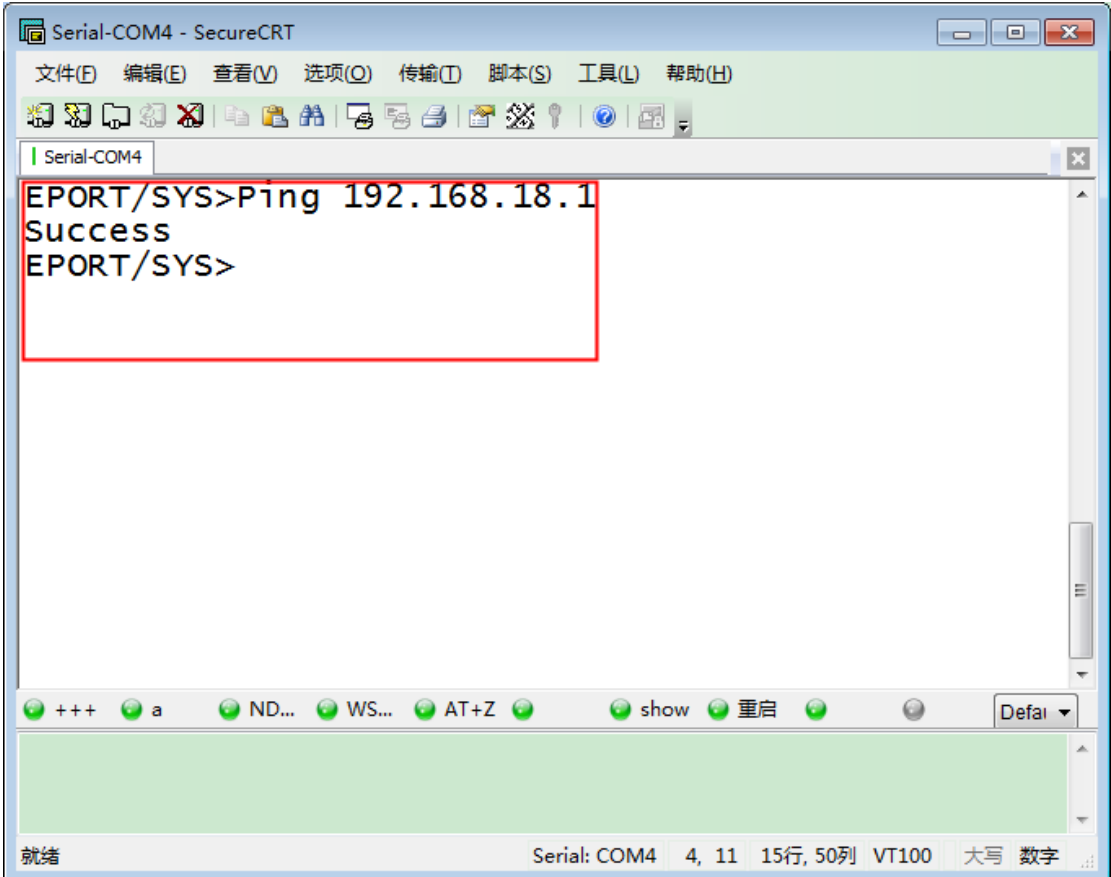

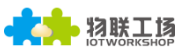

#### <span id="page-23-0"></span>4.2. HF2421 Remote Network

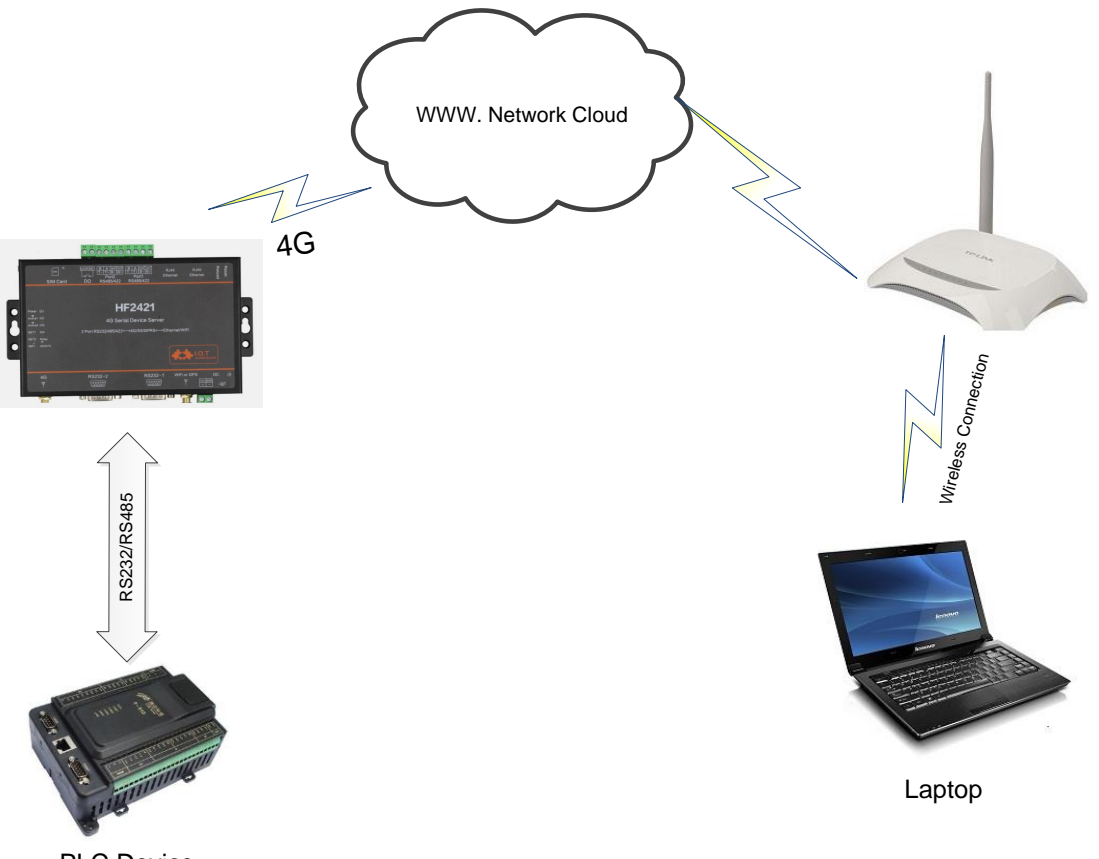

PLC Device

In last chapter, serial device has already connected to public network and it can achieve remote communication transmission. This chapter will stimulate data communication between virtual serial port and physical serial port under different networks. Upper is remote data communication.

Step 1: Register IOTBridge account, the method of registration can refer to chapter 8 in IOTService tool introduction. There will not be explained anymore.

Step 2: Download up-to-date IOTServce(now is 2.0.09b)

IOTService address: http://pan.baidu.com/s/1dF1q1bj

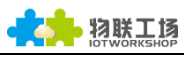

| I.O.T Service<br>$\Sigma$<br>10<br>$\Box$                             |                  |                |                     |              |                   |
|-----------------------------------------------------------------------|------------------|----------------|---------------------|--------------|-------------------|
| Help (H)<br>Setting (C)<br>Management (M)                             |                  |                |                     |              |                   |
| X<br>Connected<br>VirPath<br>Stop<br>Begin<br>Config<br><b>Status</b> |                  |                |                     |              |                   |
| SN DevType<br><b>MAC Address</b><br>HostName                          | IP               | Position       | VirPath             | <b>State</b> | SW Ver            |
| 1HF5111BF0FE6B3DDB Eport-HF5111B 192.168.2.100                        |                  | Local          | COM5/UDP,Disconnect | Online       | 1.0919            |
| F0FE6B251E20 E<br>$2$ $E$ P <sub>10</sub><br><b>精</b> About<br>$-x$   |                  |                |                     | Offline      | 1.09 <sub>m</sub> |
| 3 HF5111B ACCF23FF8888 E                                              |                  |                |                     | Offline      | 1.0919            |
| 4 HF5111B F0FE6B1C3D<br>Ε<br><b>I.O.T Service 2.0.09b</b>             |                  |                |                     | Offline      | 1.09I8 New Ver    |
| D4AE52C85D E<br>5EP10                                                 |                  |                |                     | Offline      | 1.09m             |
| 6HF2221<br>888B5D0085E0E<br><b>XZ</b>                                 |                  |                |                     | Offline      | 1.09k             |
| 1.0.T<br>7HF5111BF0FE6B3DDD<br>E                                      |                  |                |                     | Offline      | 1.09i New Ver     |
| 8HF5111BACCF23FF5678E                                                 | $\underline{xz}$ |                | <b>Close</b>        | Offline      | 1.09I7 New Ver    |
| 9334455 F0FE6B3DDD<br>E                                               |                  |                |                     | Offline      | 1.0919            |
| 10 HF5111B F0FE6B1C3D<br>F                                            |                  |                |                     | Offline      | 1.0919            |
| 11 HF5111B F0FE6B50FDF7 Eport-E10                                     | 101.88.227.48    | China.Shanghai |                     | Offline      | 1.09m             |
| 12 HF2421<br>ACCF23EA11 Eport-HF2421                                  | 122.97.176.57    | China.Nanjing  |                     | Offline      | 1.09m             |
| 000C43E175B8 Eport-HF2421<br>13 HF 2421                               | 122.97.176.59    | China.Nanjing  |                     | Offline      | 1.09m             |
| 14 HF5111B F0FE6B3DDA Eport-HF5111B                                   | 116.231.223.102  | China.Shanghai |                     | Offline      | 1.0919            |
|                                                                       |                  |                |                     |              |                   |
|                                                                       |                  |                |                     |              |                   |

Step 3:Wireless connection between serial device and PC WiFi. Open IOTService

and copy mac address of serial device. It will be used in step 7.

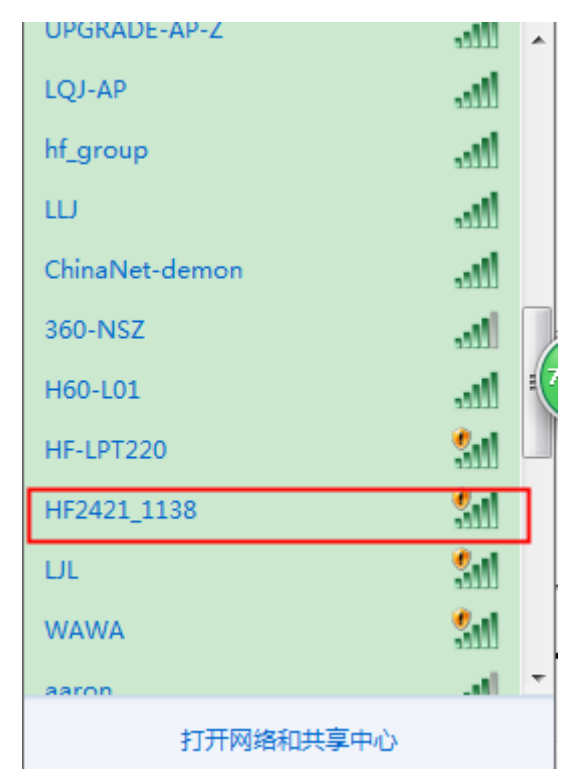

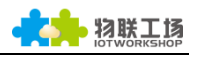

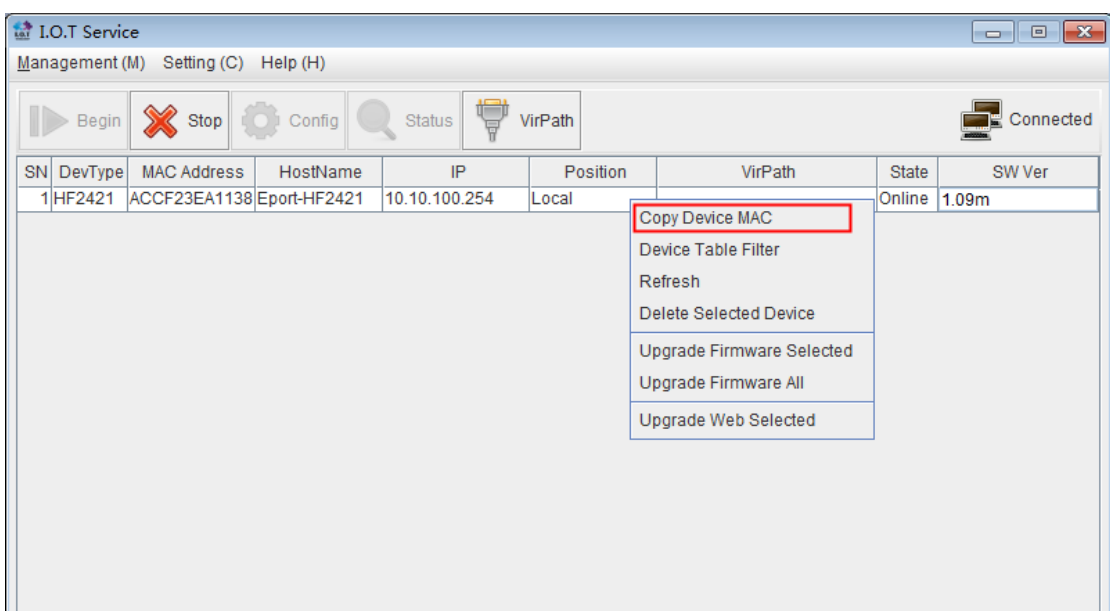

#### Step 4: Modify server address of IOTService of following figure and type in service

ID into it.

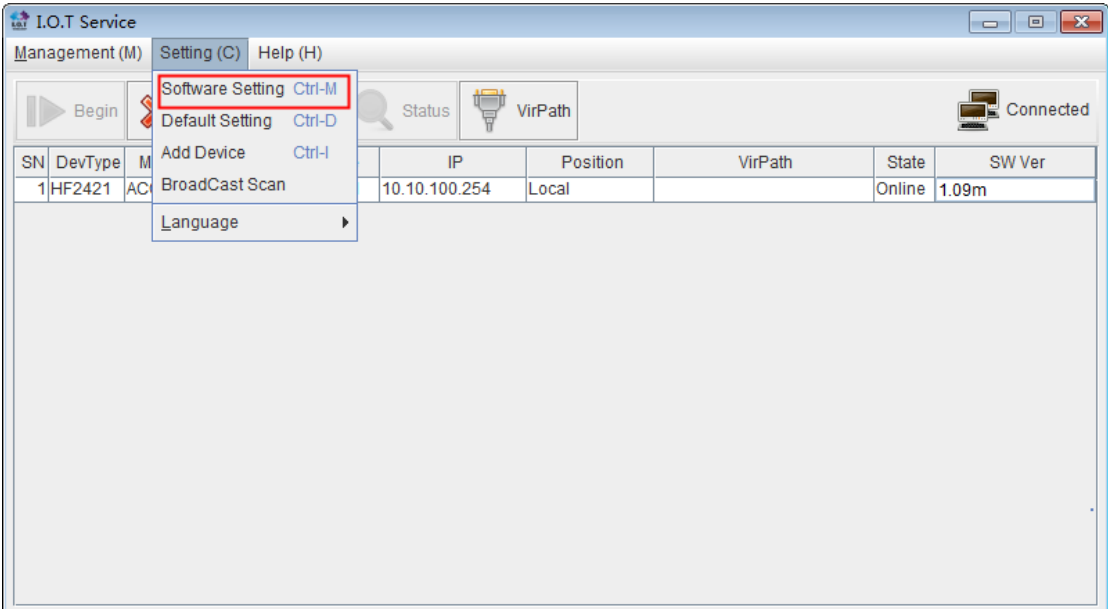

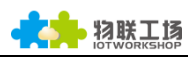

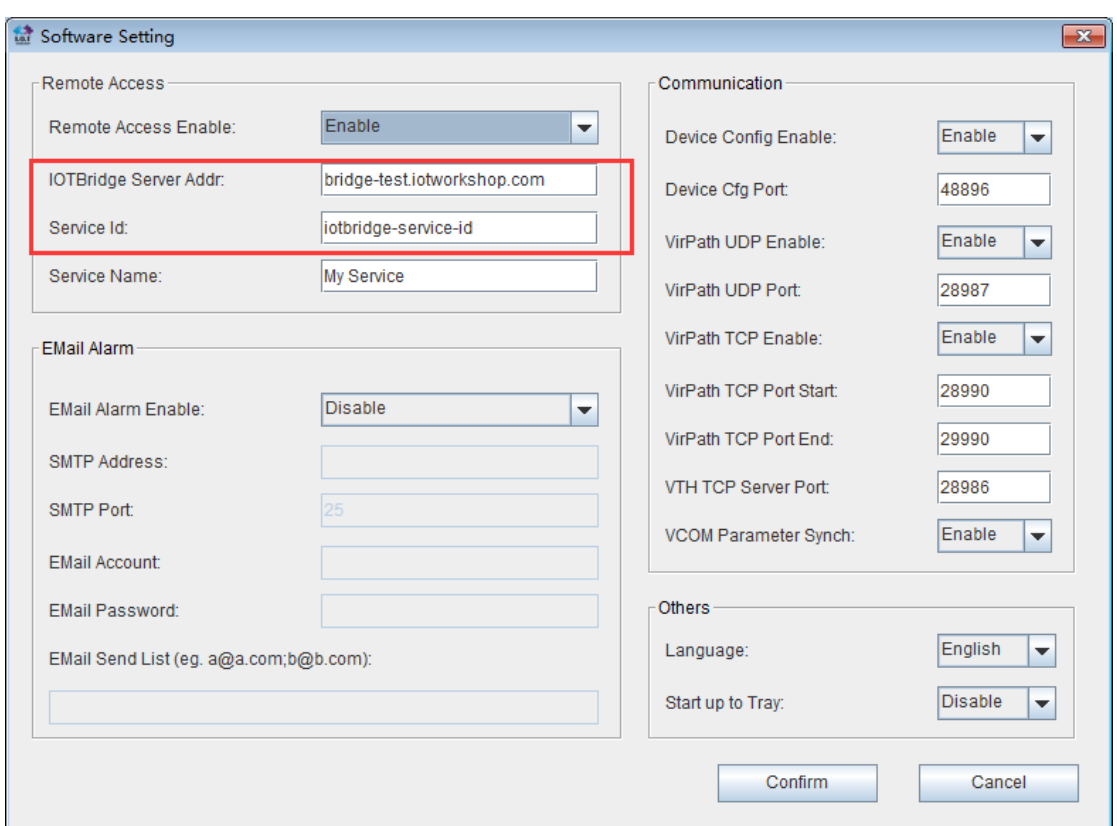

Step 5:Using SecureCRT to open serial port and enter EPORT/SYS> catalog and set registered UserID. Specific method please refer to chapter 8 in IOTService introduction.

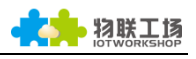

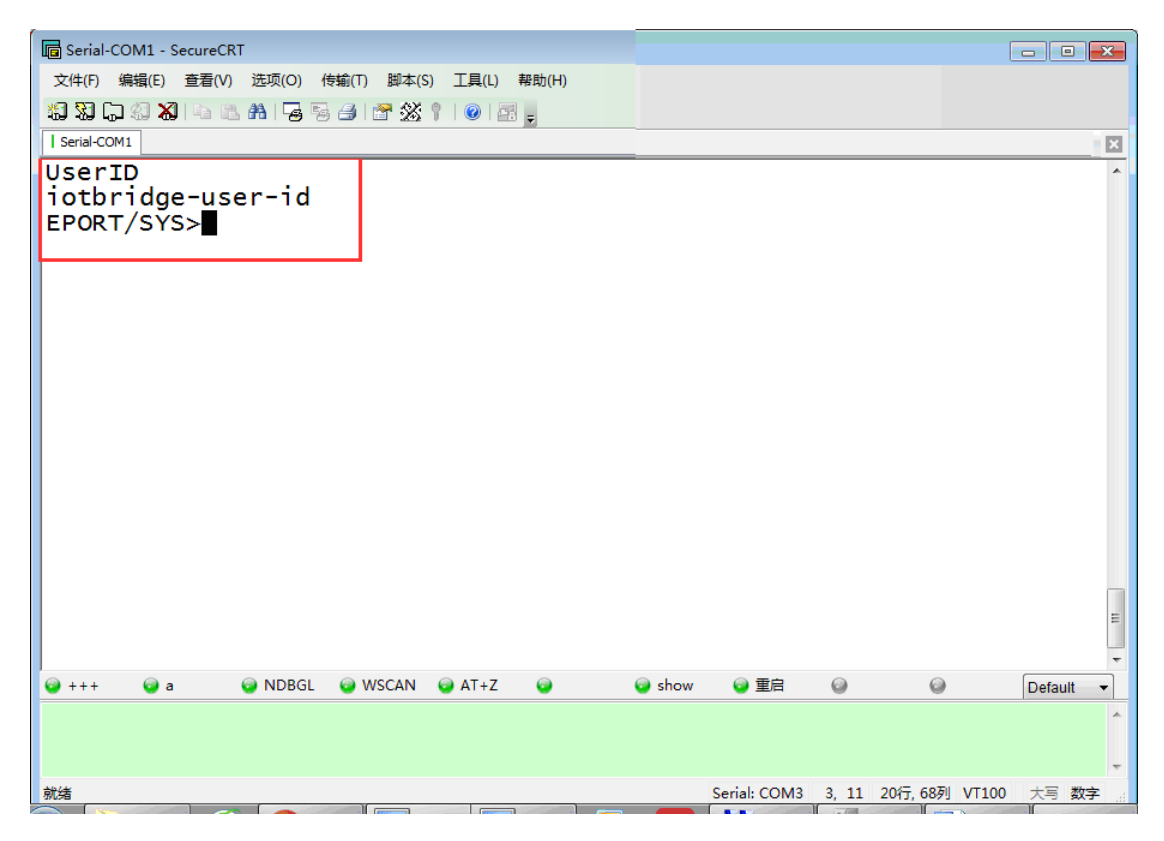

Step  $6:$  Set server address and type  $"++"$  to enter cmd mode->SYS->NAT Enable-> input server address(same as IOTService) -> set port(default is ok)-> SET-OK. Specific can refer following setting.

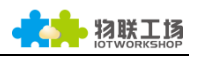

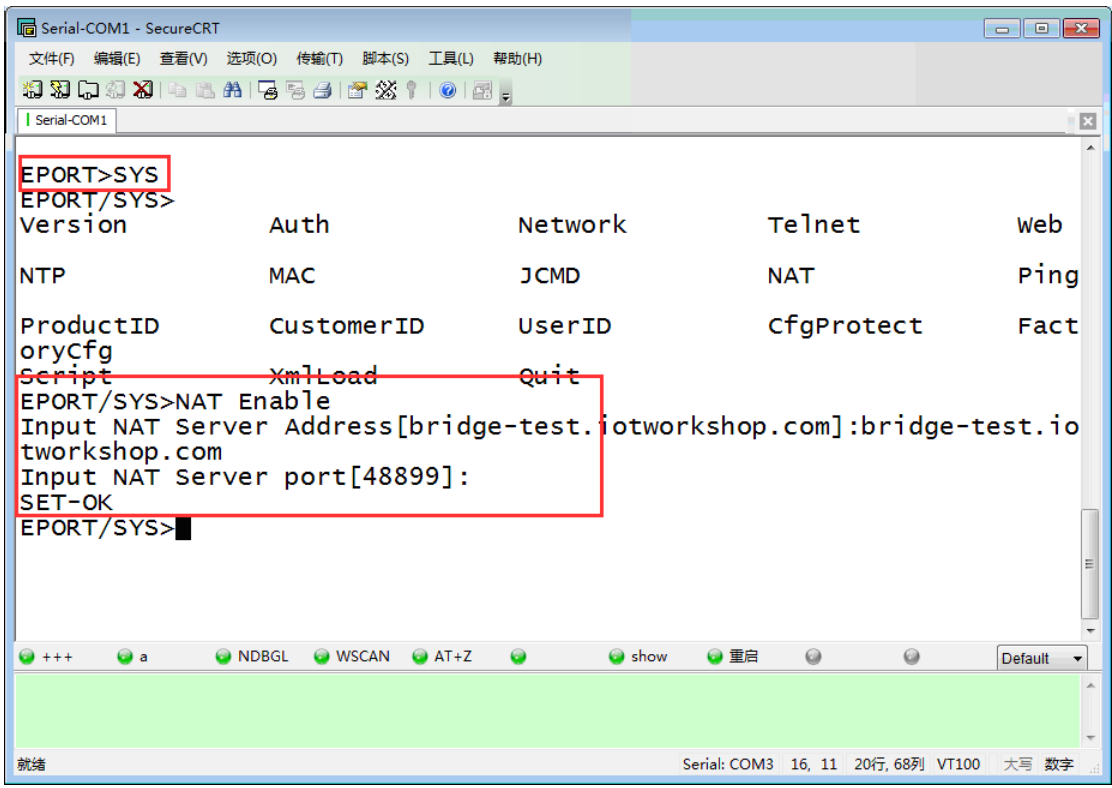

Step 7 : Change PC to connect public network(refer to first figure in this chapter) and maintain different network same as serial device. Open IOTService and add appeared remote device. After then, IP address of device has been changed.(If it is not convenient to search mac address, IOTBridge can be used for searching device information. Specific operation method, please refer to Chapter 8 in IOTService introduction)

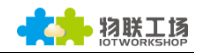

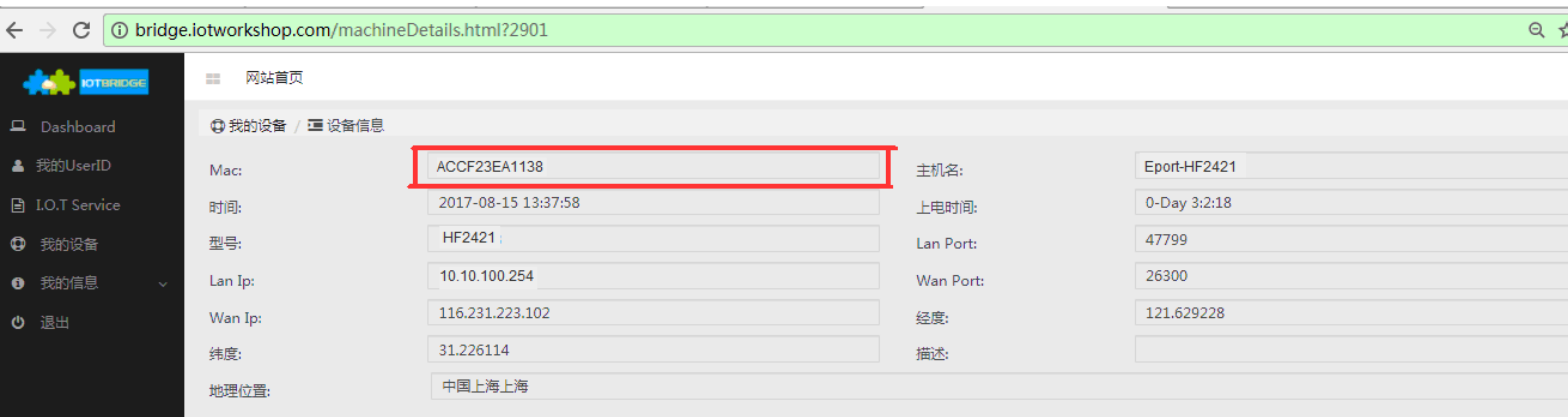

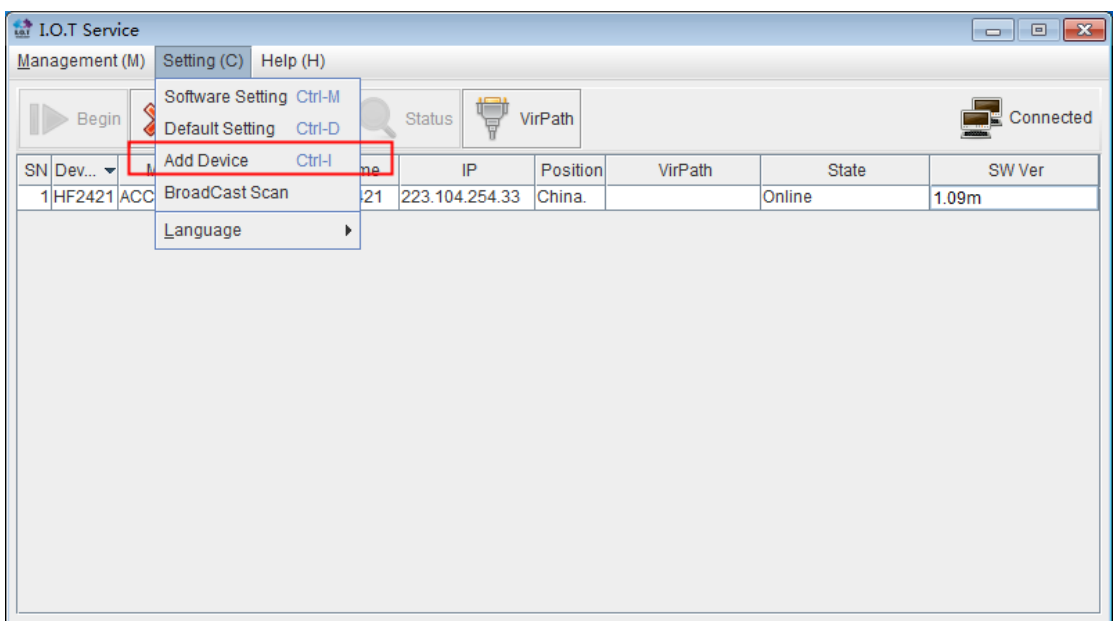

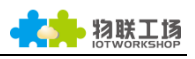

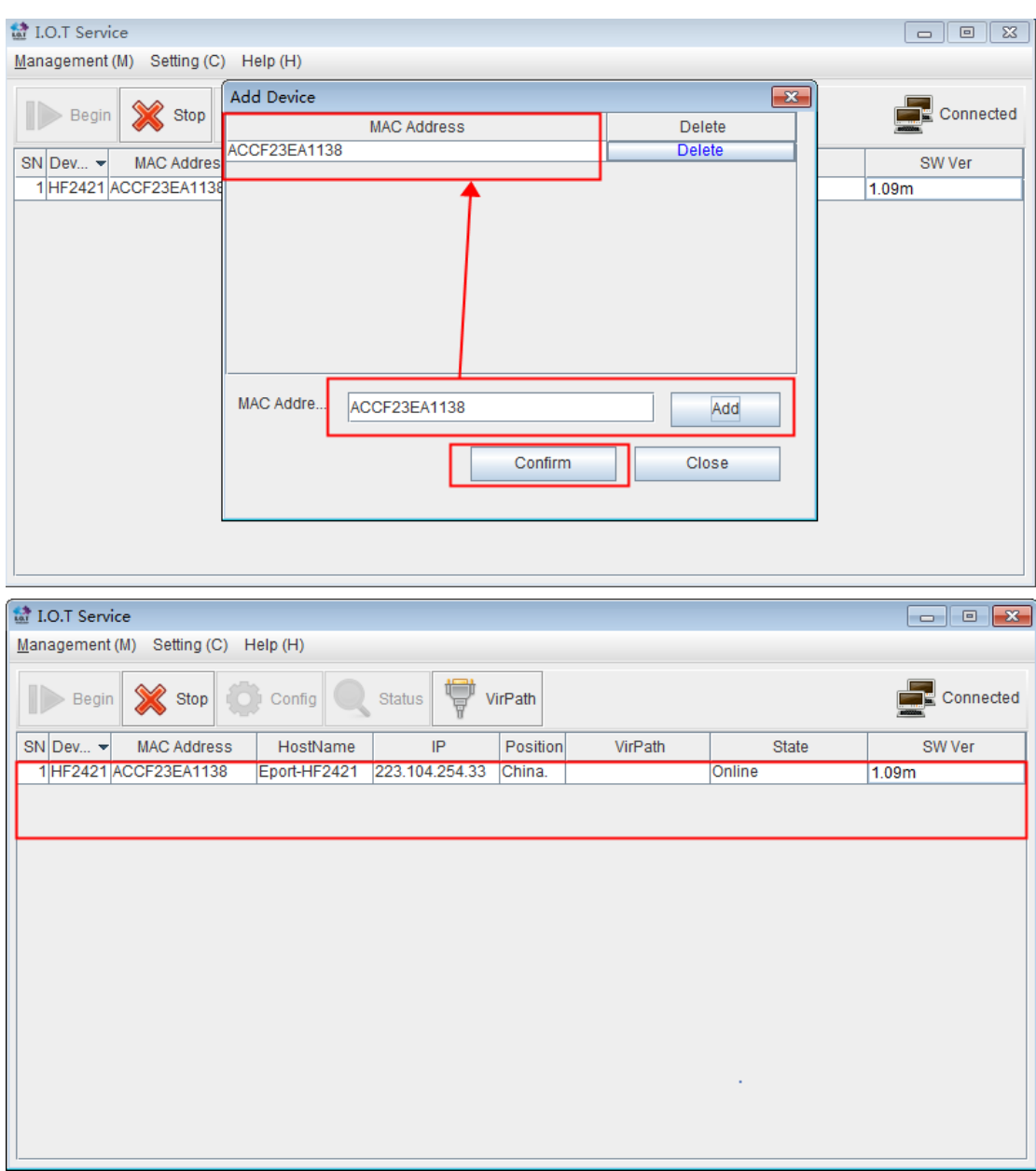

Step 8: Edit device and create virtual serial port. Only UDP connection supported.

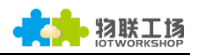

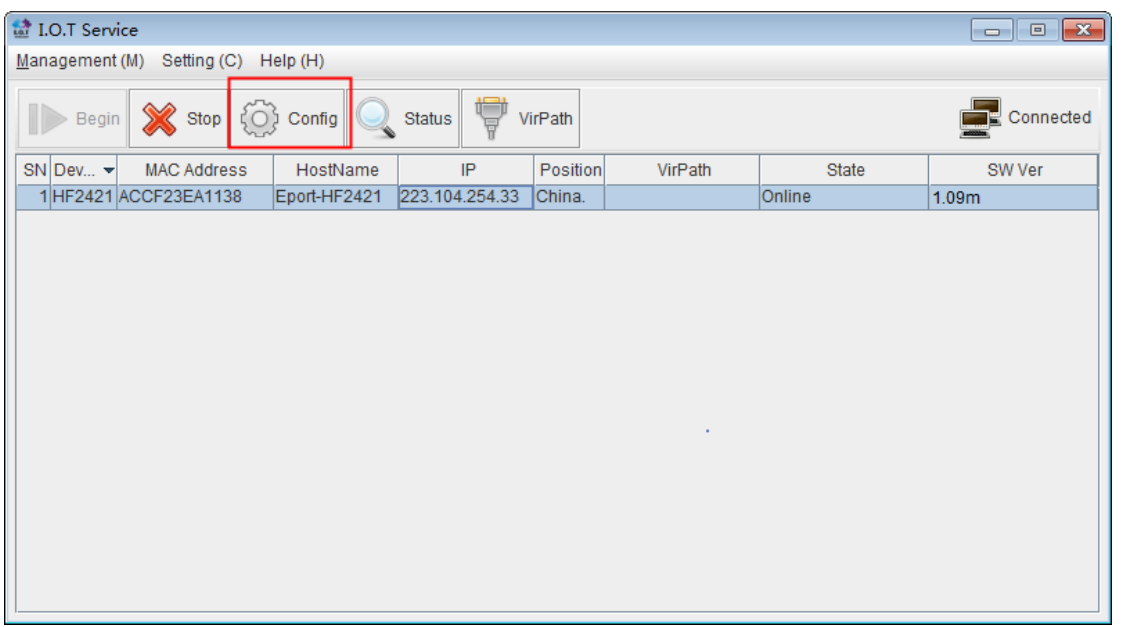

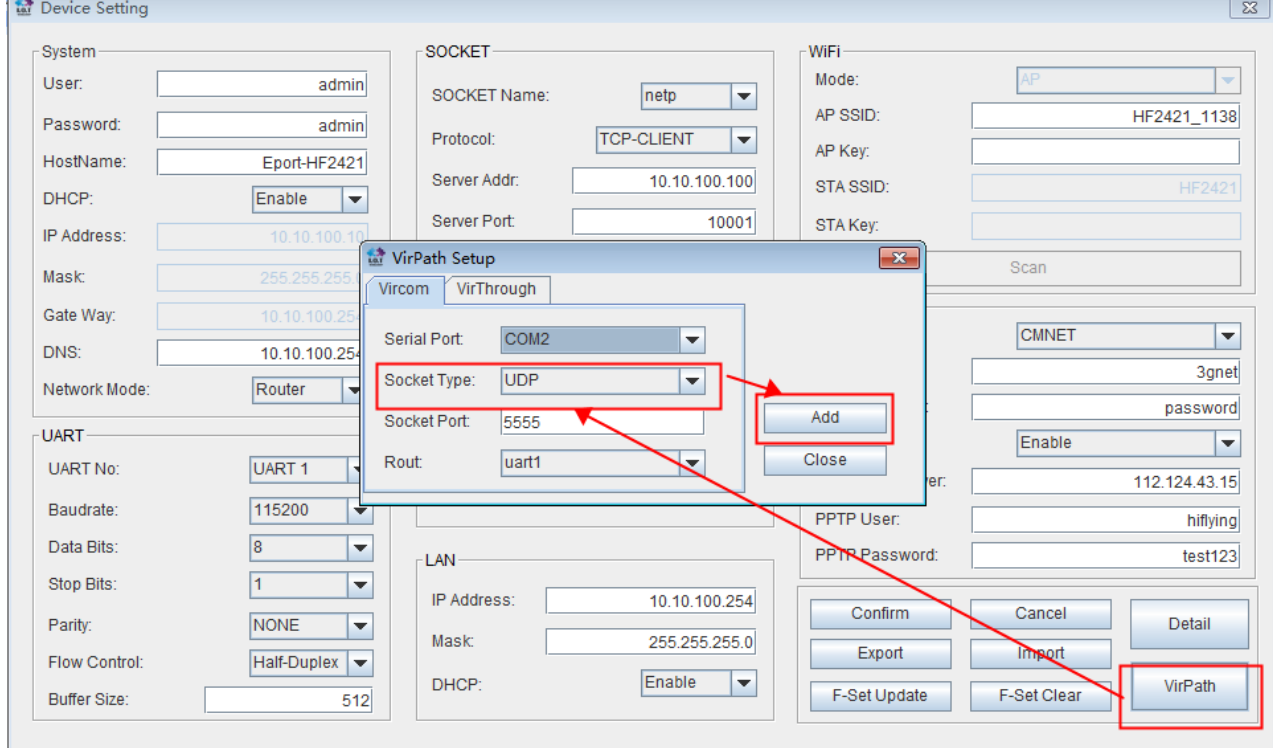

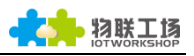

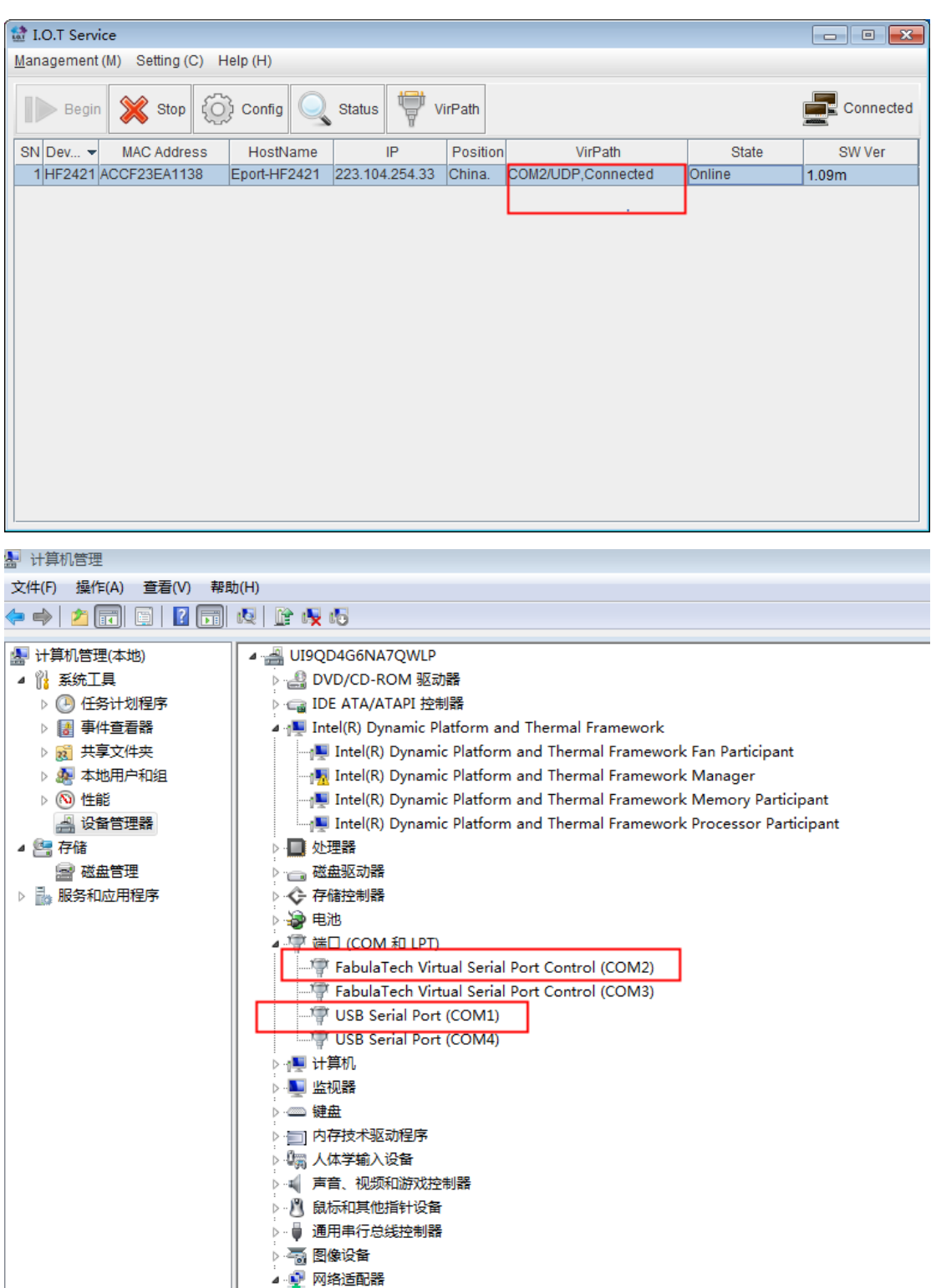

Atheros AR9485 Wireless Network Adapter Microsoft Virtual WiFi Miniport Adapter

- Realtek PCIe GBE Family Controller
- VMware Virtual Ethernet Adapter for VMnet1

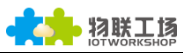

Step 9: Open physical serial port of device and input command "Exit" to enter into

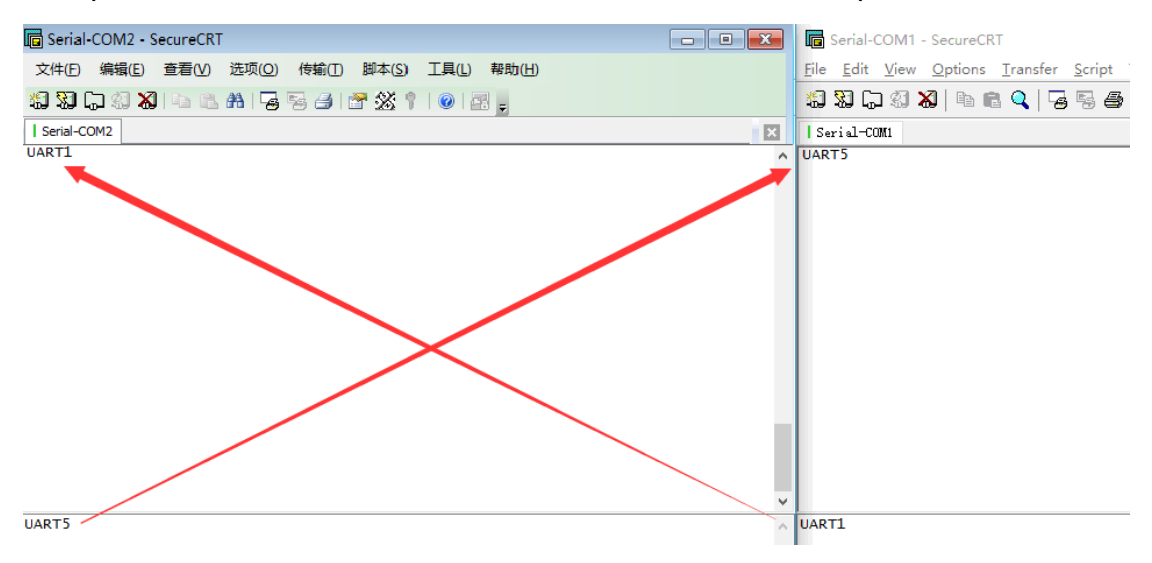

transparent mode. And send or receive data with virtual serial port.